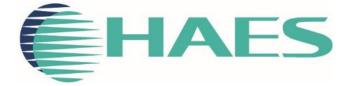

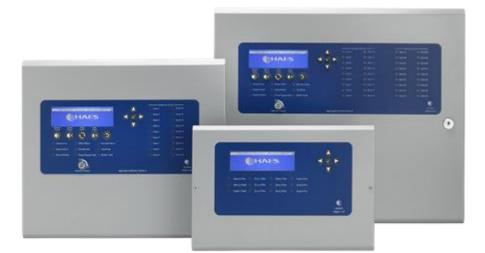

# ESPRIT-ARGUS ADDRESSABLE FIRE CONTROL PANEL INSTALLATION, COMMISSIONING & OPERATING MANUAL

This manual covers the installation, programming and commissioning of the one to two loop and one to four loop Esprit-Argus Addressable fire alarm control panels

# INTRODUCTION

г

| Haes Technologies Ltd, Unit 3, Horton Industria                                                                                                    | Il Park, West Drayton, Uxbridge, UB7 8JD  |  |  |
|----------------------------------------------------------------------------------------------------|-------------------------------------------|--|--|
| Model Number                                                                                                    | CPR Number                                |  |  |
| ESA-1001/1002                                                                                                    | 2797-CPR-720738                           |  |  |
| European Standard EN54                                                                                                    | -2: 1997 + A1: 2006                       |  |  |
| Control and indicating equipment for fire detect                                                                                                    | ion and fire alarm systems for buildings. |  |  |
| Provided Options (with                                                                                                    | n requirements):                          |  |  |
| Output to fire alarm devices, depend                                                                                                    | dency type 'A', test condition            |  |  |
| European Standard                                                                                                    | EN54-4: 1998                              |  |  |
| Power supply equipment for fire detection                                                                                                    | and fire alarm systems for buildings.     |  |  |
| Haes Technologies Ltd declare that the products requirements specified in the Construction Produ                                                                                                  |                                           |  |  |
| In addition, the product complies with the following:                                                                                                    |                                           |  |  |
| Low Voltage Directive 2014/35/EC,                                                                                                    |                                           |  |  |
| EN60950-1: 2006 Safety of information technology equipment Electromagnetic Compatibility<br>Directive 2014/30/EC                                                                                  |                                           |  |  |
| EN61000-6-3:2007 + A1:2011 Emissions, Class                                                                                                    | В                                         |  |  |
| EN50130-4: 2011 +A1:2014 Immunity, Product F                                                                                                    | amily Standard.                           |  |  |
| This product has been designed to comply with the requirement of the low voltage safety and the EMC directives. Failure to follow the instructions may compromise its adherence to this standard. |                                           |  |  |

List of optional functions with requirements:

EN54-2: 1997 + A1

Control and indicating equipment for fire detection and fire alarm systems for buildings Provided options:

- 7.8 Outputs to Fire Alarm Devices
- 7.9 Fire alarm routing
- 7.11 Delays to outputs
- 7.12 Dependencies on more than one alarm signal (Type A, B & C)
- 7.13 Alarm Counter
- 8.3 Faults from points
- 9.5 Disablement of addressable points
- 10 Test Condition

EN54-4: 1997 +A2

Power supply equipment for fire detection and fire alarm systems for buildings.

Non-standard

**Provided Options:** 

- Charge during alarm
- Earth fault monitoring
- UPS Mode
- Changeable password for Level 2
- Adjustable Date & Time

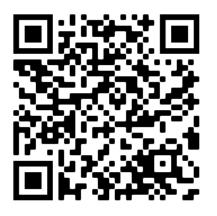

Link to PC configuration software download

# SAFETY

# **IMPORTANT NOTICE**

PLEASE READ THIS MANUAL CAREFULLY BEFORE HANDLING THE EQUIPMENT AND OBSERVE ALL ADVICE GIVEN WITHIN IT.

THIS PARTICULARLY APPLIES TO THE PRECAUTIONS NECESSARY TO AVOID ELECTRO-STATIC DISCHARGE

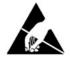

# Important Safety Notes

The panel is safe to operate provided it has been installed in compliance with the manufacturer's instructions and used in accordance with this manual.

Hazardous voltages are present inside the panel—DO NOT open it unless you are qualified and authorised to do so. There is no need to open the panel's enclosure except to carry out commissioning, maintenance and remedial work. This work must only be carried out by competent service personnel who are fully conversant with the contents of the panel's installation manual and have the necessary skills for maintaining this equipment.

The product must be installed, commissioned and maintained for operation, including periodic checks, in accordance with applicable codes of practice, national standard regulations and local instructions for fire systems appropriate to the country and location of the installation. It is the responsibility of the system user to ensure it is regularly serviced and maintained in good working order.

This equipment is designed to be operated from 230VAC 50/60 Hz mains supplies and is of Class I construction. As such it must be connected to a protective earthing conductor in the fixed wiring of the installation. Failure to ensure that all conductive accessible parts of this equipment are adequately bonded to the protective earth will render the equipment unsafe.

# Disclaimer

No responsibility can be accepted by the manufacturer or distributors of this fire alarm panel for any misinterpretation of an instruction or guidance note or for the compliance of the system as a whole. The manufacturer's policy is one of continuous improvement and we reserve the right to make changes to product specifications at our discretion and without prior notice. E & O E.

#### Warnings

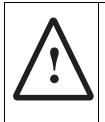

Before installation, refer to the Ratings shown on the label inside the product and to the 'Specifications Chart' in this document. If you are unclear on any point, please DO NOT proceed. Contact the manufacturer or supplier for clarification and guidance.

Only Trained service personnel should undertake the Installation, Programming and Maintenance of this equipment.

# Cautions

#### **Equipment Guarantee**

This product has been manufactured in conformance with the requirements of all applicable EU Council Directives and is not guaranteed unless the complete system is installed and commissioned in accordance with the laid down national standards by an approved and competent person or organisation.

This product has been designed to comply with the requirements of the Low Voltage Safety and the EMC Directives. Failure to follow the installation instructions may compromise its adherence to these standards.

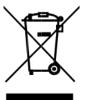

Waste Electrical and Electronic Equipment Directive

# **Table of Contents**

| INTRODUCTION                                          | 2  |
|-------------------------------------------------------|----|
| SAFETY                                                | 4  |
| IMPORTANT NOTICE                                      | 4  |
| Important Safety Notes                                | 4  |
| Disclaimer                                            | 4  |
| Warnings                                              | 4  |
| Cautions                                              | 5  |
| PRODUCT OVERVIEW                                      | 9  |
| General Description of the Equipment                  | 9  |
| Cabinet (One to Two Loops)                            |    |
| Cabinet (One to Four Loops)                           | 11 |
| Circuit Boards                                        | 12 |
| Circuit Description/Function                          | 13 |
| Technical Specification                               | 14 |
| Typical Sounder Circuit Conventional System Schematic | 16 |
| INSTALLATION                                          | 17 |
| Safety                                                | 17 |
| ESD Precaution                                        | 17 |
| Installing the system                                 |    |
| General                                               |    |
| Environment                                           |    |
| Mounting the cabinet                                  |    |
| Mains connections                                     | 19 |
| Connecting the batteries                              | 19 |
| Battery charging voltage checks                       |    |
| Sounders/Output Circuits                              | 21 |
| Relay Outputs                                         |    |
| Inputs - Class Change and Pulse                       |    |
| Network Card                                          |    |
| Network Wiring                                        | 24 |
| OPERATING INSTRUCTIONS                                | 25 |
| Panel Control and Indications                         | 27 |
| Control Panel                                         | 27 |
| Configuration Software Downloads                      |    |
| System Requirements                                   |    |

| User Controls                             |    |
|-------------------------------------------|----|
| General User Controls                     |    |
| Authorized User Controls                  |    |
| Engineer Controls                         |    |
| Panel Alarm Conditions                    |    |
| Fire Alarm Condition                      |    |
| Fault Condition                           |    |
| CONFIGURING THE SYSTEM                    |    |
| Dependency Modes (False Alarm Management) |    |
| Accessing the Menu Structure              |    |
| Learn System                              |    |
| USER MENU                                 |    |
| USER MENU: DISABLE                        |    |
| USER MENU: TEST                           |    |
| USER MENU: DELAY                          |    |
| USER MENU: SCAN                           |    |
| USER MENU: TIME&DATE                      |    |
| USER MENU: LAMP TEST                      | 51 |
| USER MENU: CONTRAST                       |    |
| USER MENU: BUZZER                         |    |
| USER MENU Breakdown                       |    |
| CONFIG Menu                               |    |
| CONFIG Menu: PANEL                        |    |
| CONFIG Menu: DEVICES                      | 63 |
| CONFIG Menu: NETWORK                      |    |
| CONFIG Menu: PSU                          | 67 |
| CONFIG Menu Breakdown                     |    |
| Report Menu                               |    |
| REPORT Menu: EVENTS                       | 70 |
| REPORT Menu: STATUS                       | 75 |
| REPORT Menu: VERSIONS                     | 78 |
| REPORT Menu: HISTORY                      | 79 |
| REPORT Menu: COUNTER                      |    |
| REPORT Menu Breakdown                     |    |
| ENG Menu                                  |    |
| ENG Menu: OUTPUTS                         |    |

| 85 |
|----|
|    |
|    |

# **PRODUCT OVERVIEW**

Quality, reliability, ease of use and feature rich are attributes that are consistent across the entire range of Haes fire alarm control panels. The ESPRiT Addressable panels encompass all these attributes, to provide the fire alarm engineer's panel of choice.

For the fire alarm engineer, the panel has been designed to be easy to install and to minimise labour costs, by providing ample room for tasks such as wiring and changing batteries. Activation is via key switch or access code, which means you should always be able to work on the panel and the one man walk tests will help reduce the cost of maintaining the fire alarm system.

The ESPRiT-Argus Addressable fire control panel is designed to be intuitive and flexible for the fire alarm engineer to programme and incorporates a large 240 x 64-pixel graphical display, with an easy-to-navigate menu system, which uses simple discernible icons in each section.

Simplicity is one of the most important aspects when considering the end user of a fire alarm panel. The easy to read control panel, with its graphical LCD display and five marked control buttons, and the 3-step silence functionality gives non-technical people the confidence to correctly manage their fire alarm system.

All inputs and outputs are fully programmable and there are options to have delays to the outputs. The programming features also include 3 different modes to help reduce false alarms. Local fire authorities are demanding this type of functionality to reduce unwanted callouts from alarm receiving centres.

As an addressable panel, signals from detectors, manual call points or any other devices are individually identified at the control panel's LCD graphical display. In addition, the control panel LED indicators will provide a simple 'at a glance' overview of which zone or zones have gone into the alarm condition, showing the extent of fire or smoke spread.

From firmware version 1.2, the networking of up 8 panels is supported. In addition to these panels, up to 8 repeaters can also be connected which will all show the status of the whole networked system. Each panel can be configured to control Silence, Reset and Mute for the whole system or just the local panel.

ESPRiT Addressable panels are approved to European standards EN54-2 & 4, Fire Detection and Alarm Systems – Control & Indicating Equipment.

This product has been designed and manufactured in the United Kingdom.

# **General Description of the Equipment**

The control panel cabinet comprises of a sheet steel enclosure, suitable for wall mounting, with a hinged lockable front access door. Cable entry is via 20mm 'knockouts' at the top and rear of the cabinet.

Different key types are used for the door lock and the 'activate controls' key-switch.

This control panel is available in either 1 to 2 loops or 1 to 4 loops, in two different enclosure sizes. Each loop can have up to 240 devices connected (480 or 960 devices in total).

This product has been designed to support Argus protocol.

The panels are supplied with one of two different internal power supply modules (depending on panel size); 35W, 1.2Amps or 100W, 3.4Amps, each rated at 230VAC, 50/60Hz.

### Cabinet (One to Two Loops)

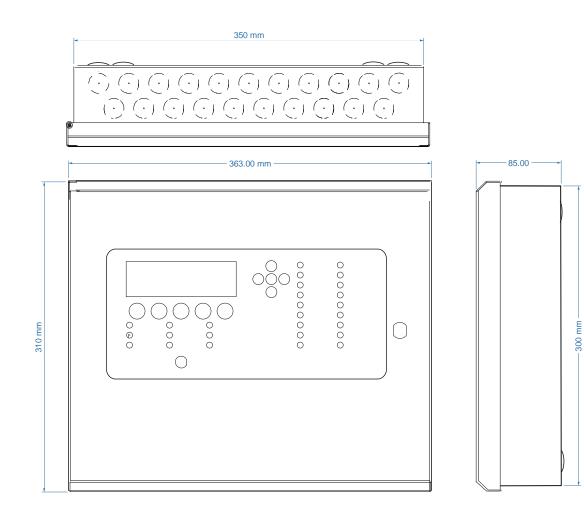

### Cabinet (One to Four Loops)

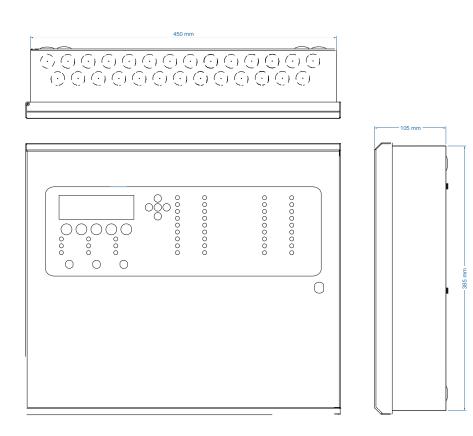

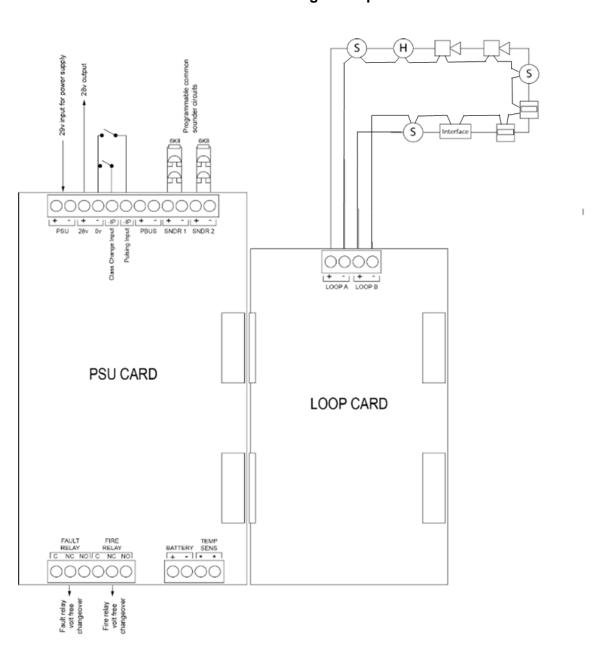

# Circuit Boards TPC2879-206 PSU PCB & TPC2889-206 Argus Loop Card PCB

**Important note:** The first and last devices on the loop (those closest to the loop card terminals) must contain an isolator circuit. If these devices do not contain an isolator, dedicated isolators must be added at both ends of the loop.

### **Circuit Description/Function**

#### **TPC2879-206 PSU PCB**

#### PSU (+ -)

Monitored 29.0VDC input from power supply module

#### 28V / 0V (+ -)

28V output, fused at 500mA

#### **Class Change Input (-IP)**

Class Change switch (-ve) input, which causes the common and loop sounders to operate.

#### **Pulsing Input (-IP)**

Pulse switch (-ve) input, which causes the common and loop sounders to pulse.

#### PBUS (+ -)

Input for RS-485 Peripheral BUS (PBUS) circuit, for remote control call points and repeaters. The PBUS circuit is not intended for networking.

#### SNDR 1 (+ -)/SNDR 2 (+ -)

Two 24VDC programmable and monitored sounder outputs, configurable as FARE and FWRE (Fire and Fault routing).

- They can be programmed to turn OFF or ON in Continuously mode or in Pulsing mode (1s ON and 1s OFF).
- The sounders can be configured to be non-silencing or silencing.

#### FAULT RELAY (C NC NO)

Common fault signal changeover relay contacts. Contacts are normally energised (failsafe), change over when any fault is active on the panel or in the event of total power loss. Unfused, Max 3A at 30VDC.

#### FIRE RELAY (C NC NO)

Common alarm changeover relay contacts. Activates when an alarm condition exists on an input or detector device. Unfused, Max 3A at 30VDC.

#### BATTERY (+ -)

Connections for 7Ah or 18Ah VRLA batteries charging output (temperature compensated). 27.3VDC output at 20°C, Max. charging current: 700mA or 1.2A.

#### TEMP SENS (\* \*)

Connections for battery temperature sensor.

#### TPC2889-206-PAD (Argus) Loop Card PCB

#### LOOP A (+ -) / LOOP B (+ -)

Addressable fire detectors, coincidence circuit inputs. Current limit Max 500mA. A maximum of either 2 or 4 loop cards may be fitted, depending on the panel type. Each loop card can manage a maximum of 240 devices.

#### **TPCA05 Network Card PCB**

#### COMS A (+ -) / COMS B (+ -)

RS485 serial communication terminals connected to form a loop or a radial network.

# **Technical Specification**

| General Specification                   |                                                                                                    |  |  |
|-----------------------------------------|----------------------------------------------------------------------------------------------------|--|--|
| Enclosure                               | Steel IP30. Epoxy powder coated Interpon Radon, silver grey.                                                                                                    |  |  |
| Cabling                                 | Fire resistant screened cable, minimum size 1 mm <sup>2</sup> . Max cable length 1 Km (20 Ohm). FireBurn, FP200 or equivalent (max capacitance 1uF, max inductance 1 millihenry). |  |  |
| Detector compatibility                  | Argus                                                                                                    |  |  |
| Temperature range: -5°C to +40°C        | Maximum relative humidity: 95%                                                                                                    |  |  |
| Approx. dimensions of panel (W x H x D) | 355 x 310 x 80mm (1 to 2 loop)<br>463 x 393 x 100 (1 to 4 loop)                                                                                                    |  |  |

| Power Supply Specification                                       |                                                                                                    |                                                                                            |  |
|------------------------------------------------------------------|----------------------------------------------------------------------------------------------------|--------------------------------------------------------------------------------------------|--|
| Mains supply                                                     | 230VAC +10% / -15% 50Hz<br>max current<br>0.347Amp (35W) for 1 to 2<br>Loop<br>1.08Amp (100W) for 1 to 4<br>Loop           |                                                                                            |  |
| Mains supply fuse                                                | 2 Amp (T2A 250V) 35W unit<br>3 Amp (T4A 250V) 100W unit                                                                    | Not accessible for servicing. Internal to switch mode power unit                           |  |
| Internal power supply rating                                     | 1.2Amps total including battery<br>charging for 1 to 2 Loop<br>3.4Amps total including battery<br>charging for 1 to 4 Loop | Maximum load shared between<br>outputs:<br>1Amp for 1.2Amps PSU<br>3Amps for 3.4Amps PSU   |  |
| Power supply output voltage                                      | 19.8 - 29.0VDC                                                                                                    | Tolerance +/- 0.1%                                                                         |  |
| Maximum ripple voltage                                           | 150 mV p-p (Both Sizes)                                                                                                    | Supply and charger fault monitored                                                         |  |
| Min current supplied by PSU (Imin)                               | 40mA                                                                                                    |                                                                                            |  |
| Maximum continuous load for battery standby (I <sub>max</sub> A) | I <sub>max</sub> A:<br>1 to 2 Loop Panel – 630mA<br>1 to 4 Loop Panel – 930mA                                              | I <sub>max</sub> B not specified                                                           |  |
| Battery charging voltage                                         | 27.3VDC nominal at 20°C                                                                                                    | Temperature compensated                                                                    |  |
| Battery charging output current                                  | 700mA or 1.2A<br>Current limited                                                                                           | Charging supressed During Alarm<br>Condition                                               |  |
| Min/max battery size and type                                    | 2 x 7.0Ah 12volt for 1 to 2 Loop<br>Panel<br>2 x 17.2Ah 12volt for 1 to 4<br>Loop Panel                                    | Batteries shall comply to BS 62368-<br>1 requirements. Fire rated batteries shall be used. |  |
| Max current drawn from batteries                                 | 3 Amps with main power source<br>disconnected. Battery fuse 5A<br>(5x20 glass, quick blow)                                 |                                                                                            |  |
| Battery high impedance fault (Batt<br>Hi Z)                      | Resistance > 1 Ohm                                                                                                    | 1-hour reporting time                                                                      |  |

| Battery type              | YUASA NP7-12 (12V 7.0Ah)/<br>NP18-12 (12V 17.2Ah) |                                                    |
|---------------------------|---------------------------------------------------|----------------------------------------------------|
| Battery fuse              | 5A                                                |                                                    |
| Maximum quiescent current | Approx. 180mA at 28V<br>Approx. 250mA at 28V      | For 1 to 2 loops system<br>For 1 to 4 loops system |

| Electrical Specification Inputs & Outputs – TPC2879-206 PSU PCB |                                                                                                    |                                                                                                    |  |
|-----------------------------------------------------------------|----------------------------------------------------------------------------------------------------|----------------------------------------------------------------------------------------------------|--|
| Terminal capacity                                               | 0.5mm <sup>2</sup> to 2.5mm <sup>2</sup> solid or stranded wire.                                                                       |                                                                                                    |  |
| PSU Input +/- to PCB                                            | 29VDC supply input. Diode protected<br>for reversal and independent short<br>circuit.<br>Max current 5 amps.                           | Max input current 5 amps. Input voltage 29.0VDC to 30VDC.                                                  |  |
| 28v+, 0v- power output                                          | 28VDC supply output for fire alarm accessory relays etc. Max continuous use = 400mA.                                                   | Fused at 500mA. Fuse = 500mA resettable fuse.                                                              |  |
| Common fire relay                                               | Fire relay contact. Clean C/O.<br>Max 3A at 30VDC.                                                                                     | Unfused                                                                                                    |  |
| Common fault relay                                              | Maintained fault relay contact. Clean C/O Max 3A at 30VDC.                                                                             | Unfused                                                                                                    |  |
| Inputs: CC, PULSE                                               | Switched -ve inputs, connect to 0v to<br>trigger. Max input voltage = 30VDC.<br>Non-latching, max resistance = 100R.                   | Protected via 10K Ohm impedance,<br>3v6 Zener diode.                                                       |  |
| SOUNDERS 1 and 2 (two sounder circuits)                         | 28VDC polarity reversal monitored<br>sounder outputs to fire alarm devices.<br>End of line resistor: 6K8 Ohm 5%<br>0.25W EOL resistor. | Monitoring current limit 28mA, fused<br>at 500mA. Typical max load 22<br>devices at 18mA each per circuit. |  |
| PBUS Output + / -                                               | RS-485                                                                                                    | RSU Comms, fused at 20mA                                                                                   |  |
| Zone normal threshold                                           | Minimum 192 analogue value                                                                                                    | Analogue value within (0 – 255)                                                                            |  |
| Temp Sense Input * *                                            | Input for connection of battery<br>temperature sensor. Attach to central<br>point of sealed lead acid battery pair.                    | Thermistor TTC5103<br>10,000 Ohms at 25°C.                                                                 |  |
| LOOP                                                            | Addressable circuit                                                                                                    | Monitoring current limit 500mA. Max 240 devices per loop.                                                  |  |
| Number of Zones                                                 | 1 to 2 loops<br>1 to 4 loops                                                                                                    | 1 to 18 Zones<br>1 to 36 Zones                                                                             |  |

# Typical Sounder Circuit Conventional System Schematic

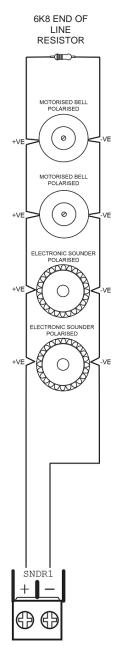

# INSTALLATION

# Safety

This product should be installed, commissioned and maintained by, or under the supervision of, competent persons according to good engineering practice and,

- i. BS 7671 (IEE wiring regulations for electrical installations)
- ii. Local codes of practice
- iii. Statutory requirements and national standard regulations for fire systems appropriate to the country and location of the installation.
- iv. Any instructions specifically advised by the manufacturer.

You are requested to take such steps as are necessary to ensure that any appropriate information about this product is made available by you to anyone concerned with its use.

Further copies of this User Instruction Manual are available from the website www.https://haes-tech.com.

This equipment is designed to be operated from 230V AC 50/60 Hz mains supplies and is of Class I construction. As such it must be connected to a protective earthing conductor in the fixed wiring of the installation. Failure to ensure that all conductive accessible parts of this equipment are adequately bonded to the protective earth will render the equipment unsafe.

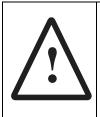

#### THIS IS A PIECE OF CLASS I EQUIPMENT AND MUST BE EARTHED

Only trained, suitably skilled and technically competent service personnel should undertake the Installation, Programming and Maintenance of this equipment.

#### **ESD** Precaution

This particularly applies to the precautions necessary to avoid Electro-Static Discharge.

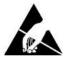

This equipment is constructed with static sensitive components. Wear an anti-static earth strap connected to panel enclosure's earth point. Before installing or removing any printed circuit boards, or connecting cables, remove all sources of power (mains and battery).

# Installing the system

#### General

Care should be taken with regards to avoiding the close proximity of high voltage cables or areas likely to induce electrical interference. Earth links should be maintained on all system cables and grounded in the control panel. The detection and sounder circuit cabling is classed as extra low voltage and must be segregated away from mains voltage.

Any junction boxes used should be clearly labelled FIRE ALARM.

Any ancillary devices, e.g. door retaining magnets, must be powered from a separate power source.

Any coils or solenoids used in the system must be suppressed, to avoid damage to the control equipment.

#### Environment

The site chosen for the location of the panel should be clean, dry and not subject to shock or vibration. Damp, salt air or environments, where water ingress or extremes of temperature may affect the panel, must be avoided. The temperature should be in the range of  $-5^{\circ}$ C to  $+40^{\circ}$ C, and the relative humidity should not exceed 95%.

#### Mounting the cabinet

Before mounting the cabinet, remove the main PCB:

• Remove the power supply module connecting wires from the main PCB, taking care to note where to re-connect them. The main PCB can then be carefully pulled off its mounting clips.

Secure the cabinet to the wall using the four indented holes in the back of the cabinet. Ensure the cabinet is mounted level and in a convenient location for it to be operated and serviced.

Recommended screws size is M 4.0 \* 38mm.

External cables should pass through a suitable gland via preformed knockouts at the top and rear of the cabinet. Any unused knockouts must be securely blanked off. Remove any knockouts and ensure the cabinet is clear of swarf etc., prior to refitting the PCB.

Knockouts should be removed with a sharp tap at the rim of the knockout, using a 6mm broad bladed screwdriver. Use of excessive force will damage the enclosure around the knockout.

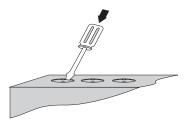

#### Mains connections

**Note:** All connections must be carried out in accordance with local requirements and regulations.

Do not connect the mains supply to the panel until you are fully conversant with the layout and features of the equipment.

A rating plate is attached to the power supply module describing the nature of the supply permitted.

The incoming mains supply should be brought into the panel via one of the knockouts provided.

A suitable cable gland must be used to secure the outer sheath of the cable used. The earth

must first be connected to the primary earth stud (peg) marked with a 😇 symbol, using a suitable ring crimp.

Sufficient earth lead should be left to allow Live and Neutral connections to be accidentally pulled from the terminal block while leaving the earth connection intact.

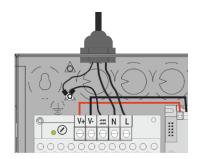

#### **Connecting the batteries**

Batteries of even very small capacity can deliver very high currents, which can cause fire or injury. Therefore, battery connections should be done with caution.

To optimise the service life of the batteries, the battery charger output voltage varies with temperature.

**Note:** In the event of mains failure, the battery charger circuit will protect the batteries from full discharge by disconnecting them when they reach below 19v. When the mains supply is restored the batteries will be automatically reconnected.

**Note:** If the mains are connected before the batteries, the panel will show a Power Supply Fault for up to 1 minute until the monitoring cycle has finished polling. This is normal. If the fault does not clear after 1 minute, check connections.

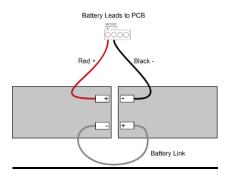

#### Battery charging voltage checks

The battery charging voltage is factory calibrated to 27.3VDC +/- 0.2V at 20°C. This should not normally require adjustment. Where battery problems are experienced, the following information should be considered.

- a) If a battery is disconnected from the charger, no voltage will appear on the output leads or terminals, due to intelligent battery controls.
- b) Check the power supply voltage at the PSU supply input terminals. With the batteries disconnected the voltage should be 29VDC +/- 0.2V.
- c) To test the batteries, turn off the mains and see if the system will run on the batteries. Check the battery voltage, which should be 26.8V for a good battery or 22V for a flat battery.
- d) When the panel is re-charging a low battery, it should be possible to see the voltage across the batteries increase gradually. If this is not occurring, the batteries or the panel may be faulty.

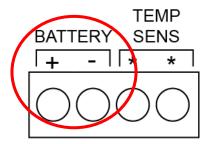

#### **Battery Charging Voltage Calibration**

Should the battery charging voltage require calibrating (i.e. following replacement of the main board), proceed as follows:

• Turn Activate Controls key clockwise to On

or

- Use the keypad to enter Authorised User (Access level 2) code 1111:
- Press ✓ key
- Use Up/Down arrow keys to increase/decrease the number value
- Use Left/Right arrow keys to move to the next digit in the 4-digit sequence
- When all 4 digits have been set to the code 1111, press the ✓ key again
- The Main Menu will become available for operation
- On the Main Menu, use Left/Right arrow keys to move cursor box to Report menu
- Press Enter ✓ key to select the **Report** menu
- Under **Report Menu**, use Left/Right arrow keys to highlight the **BATTERY** option, and then press Enter ✓ key to select it
- **BATTERY STATUS** menu will display the following:

# TEMPERATURE: nn.nn

### BATTERY VOLTS: nn.nn

CHARGE: nn.nn Current: n.nn DAC OUTPUT: nnn.nn VREF INT: nnnn CALIBRATION: n.nnnnn

- Place Multimeter probes onto battery input terminals and observe the Battery Volts reading
- Using Up/Down arrow keys; adjust the calibration until the **BATTERY VOLTS** figure, shown on the panel LCD screen, matches the Battery Voltage as measured on the Multimeter
- Press return <sup>2</sup> key, or Enter < key, to accept the changes and return to the Report Menu. A short acknowledgement sound will be present.

**Note:** Do not allow the menu to time-out, before pressing the return  $\mathcal{P}$  key or Enter  $\checkmark$  key, as the calibration changes made will be lost and the calibration procedure will need to be repeated.

#### Sounders/Output Circuits

Two (24VDC) programmable and monitored sounder output circuits are provided.

- They can be programmed to turn OFF or ON in Continuously mode or in Pulsing mode (1s ON and 1s OFF).
- The sounders can be configured to be <u>non-silencing or silencing.</u>

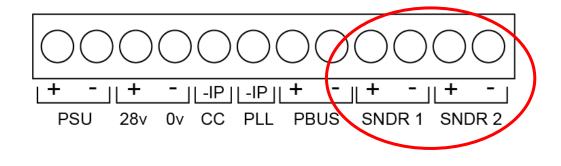

#### **Relay Outputs**

The panel is equipped with two relay outputs, which activate on Fault and/or Fire Alarm conditions respectively, by default.

The relays can be programmed to turn OFF or ON in Continuously Mode or in Pulsing Mode (1s ON and 1s OFF) and can be set to operate as General Alarm, Evacuation Alarm, Fails Safe, Fault and Can be Silenced.

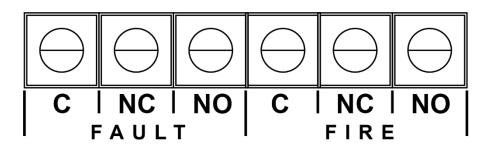

#### Inputs - Class Change and Pulse

#### **Class Change**

Switch (-ve) inputs which cause the common sounder and loop sounders outputs to operate.

#### Pulse

Switch (-ve) inputs which cause the common sounder and loop sounders outputs to pulse.

#### P-BUS

The PBUS circuit is not used on this Panel.

#### **Network Card**

The PCA05 network card must be fitted to the control panel before it can be networked to another panel or a repeater. This is installed as follows:

- Ensure the mains power is switched off before proceeding.
- Remove the ribbon cable connector from the socket "COMMS A" located on the middle, left side of the PSU card.
- Fit the PCA05 network card into the "COMMS A" socket and support the card using the supplied pillars.
- Reconnect the ribbon cable connector into the socket on the PCA05 Network card.
- Set the DIL switches to the required value. 0 = master panel, 1 to 7 = slave panels.
- Power up the panel and execute the LEARN procedure to add the network card to the configuration.

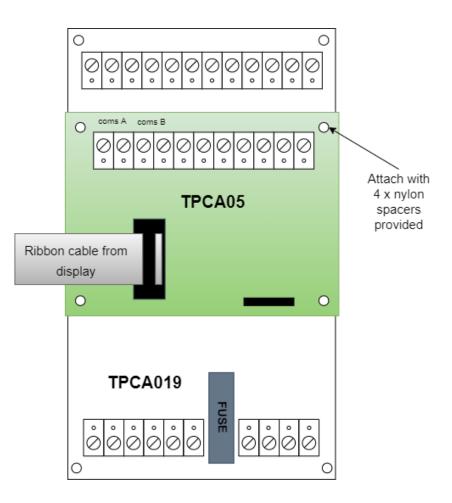

Note: The firmware versions of all the panels of a networked system should be the same.

#### **Network Wiring**

Panel-to-Repeater connections require a 4-wire connection (2 wires for 28V power, 2 wires for RS-485 data) from the control panel. Panel-to-Panel connections require a 2-wire connection for RS485 data only.

### Fault tolerent connection

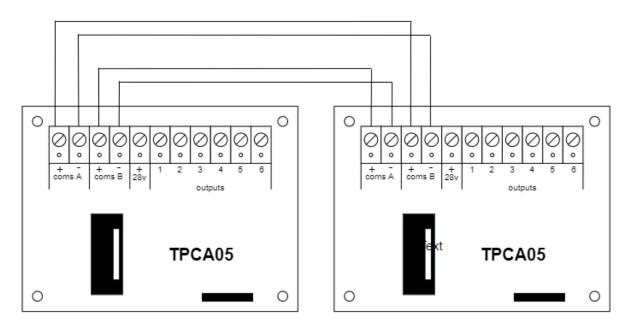

Legacy connection

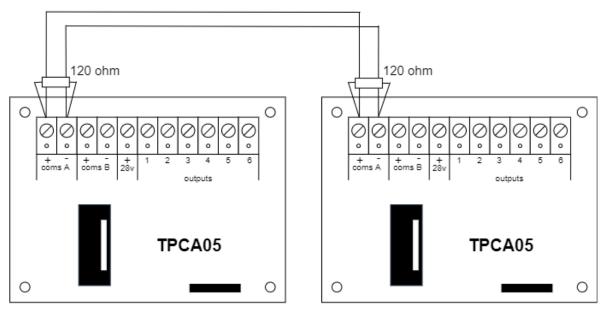

Each Network Card has a PCB-mounted DIL switch and must be allocated a unique address between 0 and 7 for panels and 8 and 15 for repeaters.

#### PCA35 Network Card

The PCA35 network card has the same mounting holes as the PCA05 and is connected to the panel in the same way. The first four terminals on the left as shown above are still the network connections for connecting panel together. However, the positions of the positive and negative terminals are reversed. The correct polarity is printed on the PCB.

#### **Terminal Connections**

| RS485 terminal for local network. Start of loop. |
|--------------------------------------------------|
| RS485 terminal for local network. Start of loop. |
| RS485 terminal for local network. End of loop.   |
| RS485 terminal for local network. End of loop.   |
| Power supply for future enhancement.             |
| Power supply for future enhancement.             |
| RS485 terminal for future enhancement.           |
| RS485 terminal for future enhancement.           |
| RS485 terminal for Building Management System.   |
| RS485 terminal for Building Management System.   |
|                                                  |

#### **BMS Support**

The BMS connections support an RS485 network to a Building Management System. Currently, only Modbus protocol is supported at 19200 baud. The Modbus network address is set at 70.

#### **Modbus Specification**

a) Function codes supported:

4 (0x04) Read Input Registers

- b) Register Map
  - System Status Register: Address 0x01
    - Alarm (1<sup>st</sup> bit)
    - Fault (2<sup>nd</sup> bit)
    - Disablements Active (3<sup>rd</sup> bit)
    - Test Mode Activated (4<sup>th</sup> bit)
    - Evacuation (5<sup>th</sup> bit)
  - Panels Status Registers (1 register for each of 64 panels): Address 0x100 – 0x13F
    - Alarm (1<sup>st</sup> bit)
    - Fault (2<sup>nd</sup> bit)
    - Disablements Active (3<sup>rd</sup> bit)
    - Test Mode Activated (4<sup>th</sup> bit)
    - Evacuation (5<sup>th</sup> bit)
    - Alarm Silenced (6<sup>th</sup> bit)
    - Buzzer Muted (7<sup>th</sup> bit)
    - Class Change Active (8th bit)
    - Alert Active (9<sup>th</sup> bit)
  - Zone Status Registers (1 register for each of 40 zones per panel for 64 panels): Address 0x200 – 0xBFF
    - Alarm (1<sup>st</sup> bit)
    - e.g. Address 0x200 is the first zone of panel 1.

Address 0x228 is the first zone of panel 2.

# **OPERATING INSTRUCTIONS**

# **Panel Control and Indications**

#### **Control Panel**

The Control Panel contains:

- LCD Display screen
- 5 button control keypad
- Up/down/left/right arrow keys and enter (✓) key curser control keypad
- Panel status LED indicators
- Detection zones LED indicators
- Activate Controls Key Switch

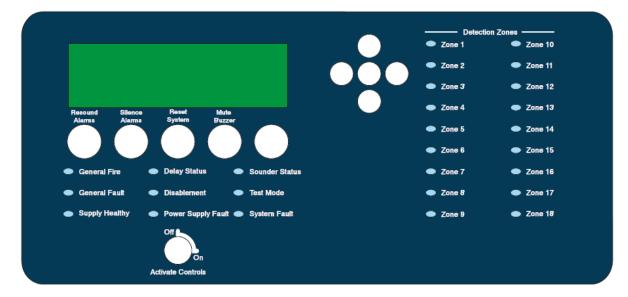

### Keypads

| <b>(</b> ) | Resound Alarms             | Use to resound the alarms after they have been silenced. Can also be used to invoke full evacuation.                                     |
|------------|----------------------------|----------------------------------------------------------------------------------------------------|
| ٩×         | Silence Alarms             | Use to silence the sounders during an alarm condition.                                                                                   |
| Ð          | Reset System               | Resets the panel back to standby mode.                                                                                                   |
| .∎×        | Mute Buzzer                | Mutes the panels internal fire and fault buzzer.                                                                                         |
| 5          | Return                     | Press to exit current menu or command as indicated in the bottom corner of the LCD display.                                              |
|            | Scroll Display<br>(arrows) | Press to navigate the display messages and menus                                                                                         |
| ✓          | Enter (Tick)               | Press to select the available menus<br>Press to confirm selection of a menu option<br>Press to confirm some of the configuration options |

### **Status LED Indicators**

| LED Name                         | LED ON                                                                                                    | LED Pulsing                                                    |  |
|----------------------------------|----------------------------------------------------------------------------------------------------|----------------------------------------------------------------|--|
| Detection Zones:<br>Zones 1 - 18 | N/A                                                                                                    | Indicates alarm condition in zone.                             |  |
| Supply Healthy:                  | Indicates mains and/or battery supply is present.                                                                                                    | N/A                                                            |  |
| General Fire:                    | Indicates panel is in alarm condition that has been silenced.                                                                                                    | Indicates panel is in the unsilenced alarm condition           |  |
| General Fault:                   | Indicates one or more faults are present and the buzzer has been muted                                                                                                    | Indicates one or more faults are present.                      |  |
| Disablement:                     | Indicates one or more circuits have been disabled.                                                                                                    | N/A                                                            |  |
| Test Mode:                       | Indicates one or more circuits are in test Mode                                                                                                    | N/A                                                            |  |
| Sounder Status:                  | Indicates sounder circuits have been disabled or are in test mode                                                                                                    | Indicates a fault on one or more sounder circuits.             |  |
| Power Supply Fault:              | Indicates a power supply fault on<br>mains power input or battery and<br>buzzer has been muted                                                                                              | Indicates a power supply fault on mains power input or battery |  |
| Delay Status:                    | Delays are configured                                                                                                    | Delay is running                                               |  |
| System Fault:                    | t:<br>Indicates a system failure, panel not<br>functional or the internal PCB<br>configuration has not been set up<br>correctly.<br>Indicates the panel has recover<br>from a system fault. |                                                                |  |

# Device Type

| Description                                           | Туре | Sub-type |
|-------------------------------------------------------|------|----------|
| Unknown device/device not detected                    | 000  | 000      |
| Vega Optical Detector                                 | 001  | 000/001  |
| Vega Optical Detector (Lite Version)                  | 001  | 002      |
| Altair Optical Detector                               | 001  | 003      |
| Vega Multi-criteria Detector                          | 002  | 000/001  |
| Vega Multi-criteria Detector (Lite Version)           | 002  | 002      |
| Altair Multi-criteria Detector                        | 002  | 003      |
| Vega Thermal Rate-of-Rise Detector                    | 003  | 000/001  |
| Vega Thermal Rate-of-Rise Detector (Lite Version)     | 003  | 002      |
| Altair Thermal Rate-of-Rise Detector                  | 003  | 003      |
| Thermal Static Sensor                                 | 004  | 000      |
| Vega Thermal High-Temperature Detector                | 005  | 000/001  |
| Vega Thermal High-Temperature Detector (Lite Version) | 005  | 002      |
| Altair Thermal High-Temperature Detector              | 005  | 003      |
| Thermal Differential Sensor                           | 006  | 000      |
| Thermal static-differential Sensor                    | 007  | 000      |
| Vega Call Point                                       | 008  | 000      |
| Input Module On/Off                                   | 009  | 000      |
| Vega Output Module                                    | 010  | 000      |
| Vega Analogue Input Module                            | 011  | 000      |
| Vega Multi-Module (404)                               | 011  | 044      |
| Vega Multi-Module (422)                               | 011  | 042      |
| Vega Multi-Module (602)                               | 011  | 062      |
| Vega Wall Sounder (3 tones)                           | 012  | 000      |
| Vega Base Sounder (32 tones)                          | 012  | 031      |
| Vega Supervised Output Module                         | 013  | 000      |
| Vega Beacon                                           | 014  | 000      |
| Vega Wall Sounder (3 tones) and Beacon Combined       | 015  | 000      |
| Vega Base Sounder (32 tones) and Beacon Combined      | 015  | 031      |
| Vega Conventional Zone Module                         | 016  | 000      |
| Vega Remote Indicator                                 | 017  | 000      |
| Addressable Reed Switch                               | 023  | 000      |
| Vega Radio Optical Detector                           | 032  | 000      |

| Description                                  | Туре | Sub-type |
|----------------------------------------------|------|----------|
| Vega Optical Multi-criteria Detector         | 033  | 000      |
| Radio Thermal Rate-of-Rise Detector          | 034  | 000      |
| Radio Thermal Static Sensor                  | 035  | 000      |
| Radio Thermal Static High Temperature Sensor | 036  | 000      |
| Vega Radio Call Point                        | 037  | 000      |
| Vega Radio Input Module On/Off               | 038  | 000      |
| Vega Radio Output Module                     | 039  | 000      |
| Vega Radio Wall Sounder                      | 040  | 000      |
| Vega W2W Translator                          | 041  | 000      |
| Radio Thermal Differential Sensor            | 042  | 000      |
| Vega Radio Thermal Detector                  | 043  | 000      |
| Vega Radio Expander                          | 044  | 000      |
| Vega Radio Beam Detector                     | 045  | 000      |
| Methane Gas Sensor                           | 100  | 000      |
| Special Gasses Sensor                        | 101  | 000      |
| Petrol Fumes Sensor                          | 102  | 000      |
| Carbon Monoxide Sensor                       | 103  | 000      |
| Hydrogen Sensor                              | 104  | 000      |
| LPG Sensor                                   | 105  | 000      |
| Propane Sensor                               | 106  | 000      |
| Ammonia Fumes Sensor                         | 107  | 000      |
| High Toxicity Ammonia Fumes Sensor           | 108  | 000      |
| Acetylene Sensor                             | 109  | 000      |
| Excess Oxygen Quantity Sensor                | 110  | 000      |
| Defective Oxygen Quantity Sensor             | 111  | 000      |

# **Configuration Software Downloads**

The Haes Configuration panel software enhances the ease of programming of the panel, by enabling the engineer to both download existing panel configurations for amendment, or programme new panel configuration 'off panel' before uploading onto the panel. Programming of the configuration uses easy to follow tables.

The Haes Configuration panel software is available to be downloaded from the Haes website:

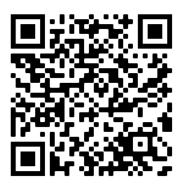

https://haes-tech.com

#### **System Requirements**

The Haes Configuration Panel software is designed for use with Windows 7 and Windows 10 Operating System. It is not intended for use with Apple macOS, Android or Linux OS.

The following are required:

- Laptop or Tablet device running Windows 7 or Windows 10 OS
- Cable with a USB-B connector.

### **User Controls**

Three levels of control, with programmable code entry, are available on the panel:

- General User (Access level 1)
- Authorised User (Access level 2)
- Engineer (Access level 3) (CONFIG Mode).

In General User (Access level 1) mode; most of the keypad controls are inactive, to protect the system from unauthorised operation.

The use of a code entry to activate the controls is enabled by default but can be disabled in the Level 3 engineering functions.

Once the panel is powered up, the panel will perform a routine **LOOP STATUS** check. When this is complete, the LCD screen will display any faults found, accompanied by the relevant status LEDs flashing and a warning tone. After clearing any faults found and a successful **LOOP STATUS** check, the Title screen will be displayed. The General User (Access level 1) are then available.

#### **General User Controls**

The General User (Access Level 1) controls are accessible when the **Activate Controls** key is set to **Off** and four-digit access code has not been entered.

#### **Available Functions**

The functions that can be performed in Access Level 1 are:

- Mute the internal buzzer <sup>1×</sup>
- View active faults.
- Change from General User to Authorised User; using either the Activate Controls key switch, or by entering the four-digit code to access level 2.

#### Authorized User Controls

The Authorized User (Access level 2) controls can be accessed by:

 turning the Activate Controls key clockwise into the 'On' position. The padlock symbol will show unlocked and all the buttons on the keypad will be operational. To deactivate the controls, turn the key back to the OFF position. The padlock symbol will show locked.

or

- entering four-digit code 1111:
  - o Press ✓ key
  - Use the Up/Down arrow keys to increase/decrease the number value.
  - Use the Left/Right arrow keys to move to the next digit in the 4-digit sequence.
  - When all 4 digits have been set to the code 1111, press enter ✓ key once again.
  - The **MAIN MENU** will become available for operation.

Once the code is entered, or the **Activate Controls** key is turned to **On**, the LCD unit will display the **MAIN MENU**. Use the Scroll Control keypad up/down and left/right arrows, and the enter  $\checkmark$  key to navigate the Access level 2 menu.

Note: If the Activate Controls key is in the **On** position, the keypad will remain active.

Note: It is not possible to remove the key, whilst it is in the On position.

**Note:** The padlock symbol is shown on the LCD screen, to the right of the Time and Date indication.

**Note:** The Access level 2 code 1111 is the factory default. The access code may be changed from the **CONFIG** menu **PANEL** sub-menu.

#### **Available Functions**

The functions that can be performed at Access level 2 are:

- Resound the alarms
- Silence the alarms

- Reset the system 🗘
- Mute the internal buzzer \*\*
- Access the Authorised User (Access level 2) menu structure, from the icons on the **MAIN MENU**
- Access the CONFIG menu (Access level 3) Engineer controls, for configuration and commissioning of the system, by entering the Engineer Access level 3 four-digit access code.

#### **Authorised User Menu Options**

The Authorised user menu options are available from the **MAIN MENU**:

- USER
- REPORT
- ENG

#### **Engineer Controls**

The Engineer (Access level 3) controls can be accessed by:

- From the Authorised User (Access level 2) **MAIN MENU**, use Left/Right arrow keys to move cursor to **CONFIG** menu icon.
- Press ✓ key to select CONFIG menu. The digital display will show the following message:

Enter Level 3 Access Code

- Use the keypad to enter code 3333:
  - o Press ✓ key
  - Use the Up/Down arrow keys to increase/decrease the number value.
  - Use the Left/Right arrow keys to move to the next digit in the 4-digit sequence.
  - When all 4 digits have been set to the code 3333 press ✓ key once again. The Access level 3 menu will become available for operation.

Use the Scroll Control keypad up/down and left/right arrows, and the enter  $\checkmark$  key to navigate the Access level 3 menu.

Note: The Access level 3 code 3333 is the factory default.

#### **Available Functions**

The functions that can be performed at Access level 3 are:

- Set the panel to automatically learn what internal cards are fitted within the panel, and what remote units (connected via the RS-485 Peripheral BUS) and devices (detectors, sounders, call-points, etc.) are connected to the internal cards.
- Configure the outputs for the various external devices (detectors, sounders, etc.).
- Reset panel to factory defaults.
- Reset four-digit passcodes.

### **Engineer Menu Options**

The Engineer (Access level 3) menu options, available from the **MAIN MENU**, are:

• CONFIG

# **Panel Alarm Conditions**

#### **Fire Alarm Condition**

The display shows location/origin of the fire alarm and the total number of zones in a fire alarm condition.

If two or more zones enter the fire alarm condition, the display also shows the location of the last zone to enter a fire alarm condition.

In addition:

- The General Fire LED and the respective Detection Zone LED(s) will be illuminated.
- The fire alarm bells/sounders will activate (depending on how they are programmed to respond).

To silence the internal buzzer, press the **Mute Buzzer** button.

To silence the bells, press the **Silence Alarm** button.

To reset the panel, press the **Reset System** button.

#### **Fault Condition**

If the panel detects a fault condition, the display will indicate the number and nature of the fault(s). The internal buzzer will sound with an intermittent tone and the amber **General Fault** LED will illuminate pulsing, and any other specific Fault LED indications will be illuminated.

Press the Left/Right and Up/Down arrow keys to scroll through the list of faults.

Press the Mute Buzzer <sup>4</sup>× key to silence the internal buzzer. The General Fault amber LED will change to steady illumination.

Note: The fault condition is non-latching (except System Fault) and the indications will

automatically be cleared when the fault is remedied. Press the **Reset System**  $\checkmark$  key to clear a Fault.

Note: If silenced, the buzzer will re-sound when a new fault occurs.

#### **Functionality During a System Fault**

A system fault is indicated when a processor, controlling a function in the panel, has a watchdog time-out or processor failure. In the event of a system fault, the affected board may not be functional. The following indications may be observed:

- Display Board (Main control board)
  - o System Fault LED only illuminated.
  - o Continuous buzzer sound
  - Display board (main control board) is halted, and no other indication or control is possible.
  - Fault relay is activated.
- Extension LED board (optional)
  - System Fault LED continuous and General Fault LED pulsing
  - The extension LED Board is halted.
  - Fault relay is active.

- Fire alarms can still be detected and controlled by the panel.
- Power Supply Board
  - System Fault LED pulsing
  - o General Fault LED pulsing
  - Power Supply Fault LED pulsing
  - Fault relay activated.
  - $\circ$   $\,$  Mains or battery power will still operate the panel. Batteries will not be charging.
  - o Indications will remain until the fault is rectified and the panel is reset.
  - Remote status units will cease to function.
- System Fault recovery
  - System Fault LED pulsing
  - o General Fault LED pulsing
  - Pulsed buzzer (fault tone) indicates a system fault has occurred, and the affected board has recovered.
  - The indication will remain until the panel is reset.

# **CONFIGURING THE SYSTEM**

When the system is installed and is ready to be commissioned, configure as follows:

- Use the CONFIG MENU > CONFIG PANEL sub-menu > LEARN option, to enable the panel to automatically learn what internal cards, external devices (detectors, sounders, etc.), and Networked Panels are connected in the system.
- Set the panel user interface controls (Time & Date, Display contrast, internal buzzer volume, etc.), using the **USER MENU** sub-menus, described below.
- Configure the system (loops, zones, devices, etc.), identified by the CONFIG MENU
   CONFIG PANEL sub-menu > LEARN option; using the USER and CONFIG submenus, described below.
- Any alarm or fault events, system status etc., can be viewed using the **REPORT** menus, described below.
- Outputs from the various devices fitted in the system can be tested from the **ENG** menu **OUTPUTS** option, described below.

## **Dependency Modes (False Alarm Management)**

Dependency modes are features described in EN54-2 for the processing of confirmation alarms. It is a requirement by some monitoring stations and local fire authorities in order to reduce the possibility of false alarms.

The panel has 3 dependency mode options, A, B & C. Only one type can be applied to the panel but any or all zones can be independently set for dependency mode.

Dependency mode, if assigned to a zone, is set to type A by default.

Dependency 'A' will apply the following sequence:

- 1. The first detector alarm is inhibited.
- 2. The panel resets and re-checks the inhibited zone within 15-30 seconds (programmable, see **CONFIG PANEL: OPTIONS**, **5: CONFIRM TIME**).
- 3. If an alarm is detected, then the panel activates a full fire condition.
- 4. If no alarm is detected, the panel stays in an alert condition for 30 minutes. Any new alarm from the same zone within this time activates a full fire condition.
- 5. After 30 minutes or if RESET, the panel reverts to step 1.

Dependency 'B' will apply the following sequence:

- 1. The first detector alarm will indicate at the control panel but not activate the sounders.
- 2. The panel resets and re-checks the inhibited zone within 1 4 minutes (programmable, see **CONFIG PANEL: OPTIONS**, **5: CONFIRM TIME**)
- 3. If an alarm is detected, then the panel activates a full fire condition.
- 4. If no alarm is detected, the panel stays in an alert condition for 5 30 minutes (programmable, see **CONFIG PANEL: OPTIONS**, **6: INHIBIT TIME**). Any new alarm from the same or a different zone within this time activates a full fire condition.
- 5. After the time set above or if RESET, the panel reverts to step 1.

Dependency 'C' will apply the following sequence:

- 1. The first detector will indicate at the control panel but not activate the sounders.
- 2. The panel will not activate a full fire condition unless a second detector is activated in the same or any other zone.

## Accessing the Menu Structure

Power-on the panel and wait for it to perform a routine **LOOP STATUS** check. Any faults detected will be displayed, accompanied by a warning tone. Press the **Mute Buzzer** button to silence the warning tone. Resolve any faults before proceeding.

Next proceed by pressing the ✓ button, the LCD unit displays the following Access Level 2 Menu (see picture below):

To access the menu structure:

• Turn Activate Controls key switch clockwise to On

or

- use the keypad to enter Authorised User (Access level 2) code 1111:
- Press ✓ key to select Access level 2. The digital display will show the following message:

Enter Level 2 Access Code

- Use Up/Down arrow keys to increase/decrease the number value.
- Use Left/Right arrow keys to move to the next digit in the 4-digit sequence.
- When all 4 digits have been set to the code 1111, press the  $\checkmark$  key again.
- The LCD unit displays the Access Level 2 **Main Menu** (see picture below), which is available for operation.

Note: Access level 2 Menu will deactivate after 60 sec if not used.

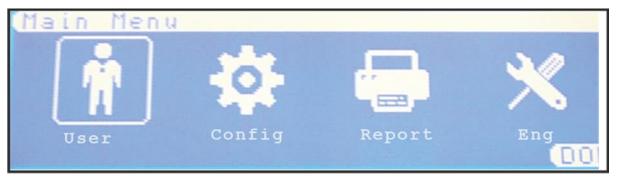

On the LCD screen, the box surrounding the menu icon is the cursor; this can be navigated through the menu options by using the Left/Right arrow keys to select required menu option and then pressing the  $\checkmark$  key.

The Left/Right and Up/Down arrow keys can then be used to access further sub-menus and options within the main menus.

Press  $\checkmark$  key to select required sub-menu or option and to make changes to a selected option.

Where there are options that have adjustable values, these are altered with the Up/Down arrow keys followed by pressing  $\checkmark$  key, when required value is reached.

Use the return  $\mathbf{\mathcal{P}}$  key to exit all menus and options.

## Learn System

To set the system to automatically learn what internal cards, external devices and RSUs are connected, access the **CONFIG PANEL** menu's **LEARN** sub-menu:

**Note:** Setting the panel to LEARN SYSTEM will overwrite any device configuration previously set.

- On the **MAIN MENU**, use Left/Right arrow keys to move cursor to **CONFIG** menu icon.
- Press ✓ key to select CONFIG menu. The digital display will show the following message:

### Enter Level 3 Access Code

- Use the keypad to enter code **3333**:
  - Press ✓ key
  - Use the Up/Down arrow keys to increase/decrease the number value.
  - Use the Left/Right arrow keys to move to the next digit in the 4-digit sequence.
  - When all 4 digits have been set to the code 3333 press ✓ key once again. The Access level 3 menu will become available for operation.
- On the CONFIG Menu, highlight PANEL option and then press ✓ key to gain access to it.
- Next highlight the LEARN option, under the CONFIG PANEL menu and press ✓ key to select it.
- The system will perform a learning routine, to acknowledge the Internal Cards installed, the External Devices connected to it, and the other networked panels. The following information will be displayed in turn, each accompanied by a progress bar:

- LEARNING INTERNAL CARDS:
- LEARNING DEVICES:
- LEARNING NETWORK:
- On completion of the learning routine, the **LEARN PANEL** sub-menu will display all the internal cards, devices and RSUs that were found. The learn process cannot be cancelled. To stop the process, power to panel can be removed.
  - **INTERNAL CARDS**: The **LEARN PANEL** menu will display the internal cards found connected, or not, indicated by **YES** or **NO**:

### -INTERNAL CARDS-

- 1: PSU CARD: YES or NO
- 2: LOOP ONE: YES or NO
- 3: LOOP TWO: YES or NO
- 4: LOOP THREE: YES or NO
- 5: LOOP FOUR: YES or NO
- 6: ZONE LED: YES or NO
- 7: NETWORK CARD: YES or NO
- 8: Relay ONE: YES or NO
- 9: Relay TWO: YES or NO
- Press return <sup>></sup> key to accept.
  - DEVICES: The LEARN PANEL DEVICES screen will display the number (n) of found, removed and new devices, for each of the loops. See table below:

| LOOP | FOUND | REMOVED | NEW |                  |
|------|-------|---------|-----|------------------|
| 01   | nnn   | nnn     | nnn | DEFAULT          |
| 02   | nnn   | nnn     | nnn | NEW: YES /<br>NO |
| 03   | nnn   | nnn     | nnn |                  |
| 04   | nnn   | nnn     | nnn |                  |

**Note:** To set the default for new devices to either **YES** or **NO**, use the Left/Right arrow keys to toggle between the two options.

- Press return <sup>></sup> key again
  - NETWORK: The LEARN PANEL sub-menu will display a list containing all the other 15 network addresses showing if they are connected or not indicated by PRESENT or NOT PRESENT:

### -NETWORK-

- 1: 2nd PANEL: PRESENT/NOT PRESENT
- 2: 3rd PANEL: PRESENT/NOT PRESENT

to

- 7: 8th PANEL: PRESENT/NOT PRESENT
- 8: 1st Repeater: PRESENT/NOT PRESENT

to

## 15: 8th Repeater: PRESENT/NOT PRESENT

**Note**: This sub-menu is only shown on panel 1. On all other panels, this sub-menu is skipped.

Press the return <sup>2</sup> key to finally accept. A short acknowledgement sound will be present.

**Note:** The status of the RSUs may be changed, using the Up/Down arrow keys and the  $\checkmark$  key to change between PRESENT or NOT PRESENT. However, any differences, between detected devices and changes made by user, will result in a System Fault condition. The **General Fault** and **System Fault** status LEDs will be illuminated pulsing, with an accompanying fault tone from the internal buzzer. Additionally, on return to the Title screen, a FAULT display will list the applicable faults. This condition will require the panel to be re-configured to clear.

## **USER MENU**

Accessible from the **MAIN MENU** (Access level 2), the **USER MENU** and its subsequent sub-menus are used to set-up the panel ready for configuration. The **USER MENU** sub-menus are:

- USER
  - o **DISABLE** 
    - DISABLE MENU
      - REMOVE ALL DISABLEMENTS
      - GENERAL
      - LOOP DEVICES
      - ZONES
  - o TEST
    - TEST MODE
      - TEST ON/OFF
      - SETTINGS
  - o DELAY
    - DELAY MENU
  - o SCAN
  - TIME & DATE
    - Time & Date
    - Set DST
  - o Lamp Test
  - o Contrast
  - o **BUZZER**

### To access the **MAIN MENU**:

- Turn Activate Controls Key to On
  - or
- Use the keypad to enter code **1111**:
  - o Press ✓ key
  - o Use the Up/Down arrow keys to increase/decrease the number value
  - o Use the Left/Right arrow keys to move to the next digit in the 4-digit sequence
  - When all 4 digits have been set to the code **1111** press ✓ key once again
  - The MAIN MENU will become available for operation.

Note: Access level 2 Menu will deactivate after 60 sec if not used.

## USER MENU: DISABLE

Used to enable/disable outputs, devices, and Zones:

- On the **MAIN MENU**, use Left/Right arrow keys to move cursor box to **USER** menu icon.
- Press ✓ key to select the USER MENU
- Under USER MENU, use Left/Right arrow keys to move cursor to DISABLE icon. Press ✓ key to select the DISABLE sub-menu.
- The following menu will be displayed:

### DISABLE MENU

- 1: REMOVE ALL DISABLEMENTS
- 2: GENERAL
- **3: LOOP DEVICES**

### 4: ZONES

- Use the Up/Down arrow keys to move to the required option and press the enter ✓ key to select it.
- Press the **BACK** > key to return to the **USER MENU**.

## DISABLE MENU: 1: REMOVE ALL DISABLEMENTS

To remove all disablements currently set in the system:

- On the **MAIN MENU**, use Left/Right arrow keys to move cursor box to **USER** menu icon.
- Press ✓ key to open the USER MENU
- Under USER MENU, use Left/Right arrow keys to move cursor to DISABLE menu icon. Press ✓ key to open the DISABLE MENU sub-menu.
- From the **DISABLE MENU**, use the Up/Down arrow keys to highlight the option:

### 1: REMOVE ALL DISABLEMENTS

• Press enter ✓ key once, a confirmation dialog, with options for NO/YES, will appear:

### ARE YOU SURE?

### **REMOVE ALL DISABLEMENTS**

### YES

- Use Left/Right arrow keys to highlight the **YES** option and press ✓ key once. A short acknowledgement sound will be present.
- When finished, press return <sup>></sup> key to return to **DISABLE MENU**.

NO

• Next, press return <sup>2</sup> key to return to the **USER MENU**.

## **DISABLE MENU: 2: GENERAL**

## To enable or disable **SOUNDERS/LOOP OUTPUTS/FIRE Relay/FARE OUTPUT/FAULT Relay/FWRE OUTPUT**:

- On the **MAIN MENU**, use Left/Right arrow keys to move cursor box to **USER** menu icon.
- Press ✓ key to select the USER MENU.
- Under USER MENU press ✓ key to select the DISABLE sub-menu.
- From the **DISABLE MENU**, use the Up/Down arrow keys to select the option:

## 2: GENERAL

• Press enter ✓ key once to open the **GENERAL** sub-menu, the following **DISABLE MENU** options will be displayed:

## **DISABLE MENU**

## 1: SOUNDERS: ENABLED/DISABLED

- 2: LOOP OUTPUTS: ENABLED/DISABLED
- 3: FIRE RELAY: ENABLED/DISABLED
- 4: FARE OUTPUT: ENABLED/DISABLED
- 5: FAULT RELAY: ENABLED/DISABLED
- 6: FWRE OUTPUT: ENABLED/DISABLED
- Use the Up/Down arrow keys to select the required option.
- Press enter ✓ key to toggle between ENABLED or DISABLED

Note: If any of these options are set to **DISABLED**, the amber **Disablement** LED will be illuminated as steady. If the **SOUNDERS** option is set to **DISABLED**, the amber **Sounder Status** LED will also be illuminated.

The disablement of the fault relay does not comply with EN54-2.

- When finished, press return <sup>2</sup> key to accept the changes and return to **DISABLE MENU**. A short acknowledgement sound will be present.
- Press the return  $\mathbf{P}$  key to return to **USER MENU**.

## DISABLE MENU: 3: LOOP DEVICES

To enable or disable individual devices on each of the Loops (1 - 2 or 1 - 4):

- On the Main Menu, use Left/Right arrow keys to move cursor box to USER menu.
- Press ✓ key to select the USER MENU
- Use Left/Right arrow keys to highlight the **DISABLE** icon.
- Press ✓ key to select the **DISABLE** sub-menu.
- From the **DISABLE MENU**, use Up/Down arrow keys to select the option:

## **3: LOOP DEVICES**

• Press ✓ key to open the LOOP DEVICES sub-menu, the following DISABLE MENU will be displayed:

DISABLE MENU LOOP: 1 – 2 or 1 – 4 DEVICE: 001 - 240

**TYPE: nnn** – device type in numerical form (e.g. 012 – wall sounder, refer to Device Type table)

## STATUS: ENABLED/DISABLED

- Use the Left/Right arrow keys to select the required Loop.
- Use the Up/Down arrow keys to select the required Device.
- Press enter ✓ key to toggle between ENABLED or DISABLED

**Note:** If the status of any device is set to **DISABLED**, the amber **Disablement** LED will be illuminated as steady.

- When finished, press return <sup>2</sup> key to accept the changes and return to **DISABLE MENU**. A short acknowledgement sound will be present.
- Press the return <sup>></sup> key to return to **USER MENU**.
- Press return <sup>3</sup> key to return to **MAIN MENU**.

## **DISABLE MENU: 4: ZONES**

To enable or disable individual device zones (1 - 18 or 1 - 36):

- On the Main Menu, use Left/Right arrow keys to move cursor box to USER menu.
- Press ✓ key to select the **USER MENU**
- Use Left/Right arrow keys to highlight the **DISABLE** sub-menu.
- Press ✓ key to select the **DISABLE** sub-menu.
- From the **DISABLE MENU**, use Up/Down arrow keys to highlight the option:

## 4: ZONES

 Press ✓ key to open the ZONES sub-menu, the following DISABLE MENU will be displayed:

**DISABLE MENU** 

# ZONE: DEVICE ZONE 001 - 018 or 001 - 036

## STATUS: ENABLED/DISABLED

- Use the Up/Down arrow keys to select the required Zone 001 036
- Press ✓ key to toggle STATUS between ENABLED and DISABLED

**Note:** If the status of any zone is set to **DISABLED**, the amber **Disablement** LED will be illuminated as steady.

• When finished, press return <sup>2</sup> key to accept the changes and return to **DISABLE MENU**. A short acknowledgement sound will be present.

- Press the return **>** key to return to **USER MENU**.
- Press return <sup>></sup> key to return to **MAIN MENU**.

## **USER MENU: TEST**

In **TEST MODE**, the devices in the Zone(s) in test (i.e. detectors, call points, etc.) can be activated and the panel will automatically reset, enabling the panel to be tested by one person. The Zone(s) to be tested can be set under **TEST MODE**: **SETTINGS**, and the **TEST MODE** can be activated from **TEST MODE**: **ON/OFF**:

- On the **MAIN MENU**, use Left/Right arrow keys to move cursor box to **USER** menu icon
- Press ✓ key to select the USER MENU
- Under USER MENU, use Left/Right arrow keys to move cursor to TEST icon. Press ✓ key to select the TEST MODE sub-menu.
- The following menu will be displayed:

**TEST MODE** 

ON/OFF SETTINGS

- Use the Left/Right arrow keys to move to the required option and press the enter ✓ key to select it.
- Press the back <sup>2</sup> key to return to the **USER MENU**.

### **TEST MODE: ON/OFF**

This is the main activation control for **TEST MODE**, along with sounder options. Any Zones that have been set for **TEST MODE** will be disabled (i.e. operate normally) unless **INCLUDE ALL ZONES** or **EXCLUDE ALL ZONES** function has been set in **TEST MODE**: **SETTINGS**.

To set the system TEST MODE ON or OFF:

- On the Main Menu, use Left/Right arrow keys to move cursor box to USER menu
- Press ✓ key to select the **USER MENU**.
- Under **USER MENU** highlight the **TEST** option and press ✓ key to select it.
- On the TEST MODE sub-menu, highlight the ON/OFF sub-menu and then press ✓ key to access it.
- The **TEST ON/OFF** sub-menu will be displayed:

**TEST ON/OFF** 

OFF

WITH SOUNDERS

WITHOUT SOUNDERS

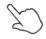

**Note:** Selecting **WITH SOUNDERS** or **WITHOUT SOUNDERS** will activate the **TEST MODE** function, so that any Zones set for this mode can be tested. The **Test Mode** amber LED will illuminate.

**Note:** Selecting **OFF** will de-activate the **TEST MODE** function so that any Zones set for this mode will still activate Fire Alarms in the standard way. The **Test Mode** amber LED will not illuminate.

- Use the Left/Right arrow keys to select one of the above options and then press ✓ key to activate it.
- Next, press the return <sup>></sup> key to return to **TEST MODE** menu.

## **TEST MENU: SETTINGS**

This menu sets the Zone(s) to be tested. To select the Test Mode settings:

- On the **MAIN MENU**, use Left/Right arrow keys to move cursor box to **USER** menu icon.
- Press ✓ key to select the USER MENU.
- Under USER MENU highlight the TEST option and press ✓ key to select it.
- On the **TEST MODE** sub-menu, highlight the **SETTINGS** sub-menu and then press ✓ key to access it.
- Under **TEST SETTINGS** sub-menu, the following options will be displayed:

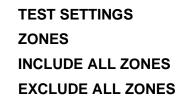

- Use the Up/Down arrow keys to highlight the required option
- Press enter ✓ key to select it
- On selecting the **ZONES** option, the following details will be displayed:

### ZONES

**ZONE: DEVICE ZONE 1 – 18** or **1 – 36** 

### STATUS: EXCLUDED/TESTING

- Use the Up/Down arrow keys to select the required Zone (1 18 or 1 36)
- Press ✓ key to toggle between **EXCLUDED** or **TESTING**
- Press the return **>** key to return to **TEST MODE** menu.
- On selecting INCLUDE ALL ZONES or EXCLUDE ALL ZONES, a confirmation dialog, with options for NO/YES, will appear. Use Left/Right arrow keys to highlight the appropriate option and press ✓ key once. A short acknowledgement sound will be present.
- Next, press the return  $\stackrel{>}{\rightarrow}$  key to return to **TEST MODE** menu.
- Press the return  $\mathbf{\mathcal{P}}$  key to return to **USER Menu**.

## USER MENU: DELAY

If, during configuration of the panel, **DELAY DEPENDENCY** is set to **DELAY** (for false alarm management, refer to **CONFIG PANEL Menu: OPTIONS** instructions), the **DELAY** submenu allows for the **DELAY DEPENDENCY** to be enabled/disabled, at Access Level 2:

- On the MAIN MENU, use Left/Right arrow keys to move cursor box to USER menu.
- Press ✓ key to select the USER MENU.
- Under USER MENU highlight the DELAY option and press ✓ key to select it
- The **DELAY** sub-menu will display the following options:

## 1: DELAY SETTINGS: ENABLE/DISABLE

- At option 1, press ✓ key to change between ENABLED or DISABLED
- Press return <sup>></sup> key to accept changes.

## **USER MENU: SCAN**

The **SCAN** sub-menu allows each loop card to look for and record what devices are installed in the loop, without overwriting the devices included during configuration:

- On the MAIN MENU, use Left/Right arrow keys to move cursor box to USER menu.
- Press ✓ key to select the **USER MENU**.
- Under USER MENU highlight the SCAN option and press ✓ key to select it
- A confirmation dialog, with options for **NO/YES**, will appear:

### **ARE YOU SURE?**

### SCAN FOR DEVICES

### NO YES

- Use Left/Right arrow keys to highlight the **YES** option and press ✓ key once. A short acknowledgement sound will be present.
- A LOOP STATUS dialog will open:

### LOOP STATUS

LOOP1: ACQ LOOP STRUCT

LOOP2: OFFLINE

LOOP3: OFFLINE

### LOOP4: OFFLINE

As each loop performs a scan, it indicates that it is acquiring the loop structure and is accompanied by a progress bar.

• On completion of the scan the display will return to the **MAIN MENU**.

## USER MENU: TIME&DATE

The **TIME&DATE** sub-menu is used to set the system clock and to set the period where the system clock is moved forward 1 hour, to reflect local Daylight Savings Time (DST):

- On the MAIN MENU, use Left/Right arrow keys to move cursor box to USER menu
- Press ✓ key to select the USER MENU.
- Under USER MENU highlight the Time&Date option and press ✓ key to select it
- The **Time&Date** sub-menu will display the following options:

### Time&Date Menu

### Time&Date Set DST

 Use the Left/Right arrow keys to highlight the required option and press ✓ key to select it.

## TIME&DATE MENU: TIME & DATE

To set the system Time & Date:

- On the **MAIN MENU**, use Left/Right arrow keys to move cursor box to **USER** menu icon
- Press ✓ key to select the **USER MENU**.
- Under USER MENU highlight the Time&Date option and press ✓ key to select it.
- On the USER Time&Date sub-menu, highlight the Time&Date option and press ✓ key to access it.
- Adjust the time and date as required, using the Up/Down and Left/Right arrow keys.
- Press return <sup>></sup> key once to return to **Time&Date** menu.

### TIME&DATE MENU: SET DST

The **Set DayLight Savings Menu** is used to set the start and end of local Daylight Savings Time on the system:

- On the **MAIN MENU**, use Left/Right arrow keys to move cursor box to **USER** menu icon
- Press ✓ key to select the USER MENU.
- Under USER MENU highlight the Time & Date option and press ✓ key to select it.
- On the User Tim&Date sub-menu, highlight Set DST option and press ✓ key to access it.
- Under the **Set DayLight Savings Menu** sub-menu, the following options will be displayed:

Set DayLight Savings Menu Starts: <u>LAST</u> Sunday MAR Ends: LAST Sunday OCT Auto Update DayLight Savings: YES/NO

## DST: ACTIVE/INACTIVE

- To change the **Set DayLight Savings** sub-menu options, to match local start and end of DST:
  - Use Left/Right arrow keys to move between the various fields (indicated by <u>underline</u> curser). Use Up/Down arrow keys to toggle to the required setting for each field:
    - Starts: LAST/1<sup>st</sup>/2<sup>nd</sup>/3<sup>rd</sup>/4<sup>th</sup> Monday Sunday JAN DEC adjust the date, to show when the local Day Light Savings time begins (e.g. – Starts: Last Sunday MAY)
    - Ends: LAST/1<sup>st</sup>/2<sup>nd</sup>/3<sup>rd</sup>/4<sup>th</sup> Monday Sunday Jan DEC adjust the date, to show when the local Day Light Savings time ends (e.g. – Ends: 4th Tuesday OCT)
    - Auto Update DayLight Savings: YES/NO adjust to turn on or off the automatic switching of the system clock forward by 1 hour to match local DST.
    - **DST: ACTIVE / IN-ACTIVE** not amendable, automatically shows the current DST state, dependent on the above settings.
- Press return <sup>2</sup> key once to return to **Time & Date** menu.

## **USER MENU: LAMP TEST**

To operate the **LAMP TEST** menu, to test the panel LCD display and warning LEDs:

- On the MAIN MENU, use Left/Right arrow keys to move cursor box to USER menu.
- Press ✓ key to select the USER MENU.
- Under USER MENU highlight the Lamp Test option, and then press ✓ key to select it.
- This action will enable the lamp test mode: a long acknowledgement sound will be present, the digital display will go OFF, and all LEDs on the front fascia will come on, following this sequence:
  - First, the following LEDs will come on, at the same time, for a couple of seconds:
    - General Fire
    - General Fault
    - Supply Healthy
    - Delay Status
    - Disablement
    - Power Supply Fault
    - Sounder Status
    - Test Mode
    - System Fault

- $\circ~$  Second, the following Detection Zone LEDs will come on, at the same time, for a couple of seconds: (Loop 1 2)
  - Zone 1 to Zone 9
  - Zone 10 to Zone 18
- Third, the following Detection Zone LEDs will come on, at the same time, for a couple of seconds (Loop 3 4):
  - Zone 19 to Zone 27
  - Zone 28 to Zone 36

**Note:** After the lamp test has been performed, the LCD digital display will turn back ON (displaying the **USER MENU**), after all LEDS have extinguished and the long acknowledgement sound has stopped.

## **USER MENU: CONTRAST**

To set the LCD screen contrast and backlight, operate the Contrast menu:

- On the **MAIN MENU**, use Left/Right arrow keys to move cursor box to **USER** menu icon
- Press ✓ key to select the USER MENU
- Under USER MENU highlight the Contrast option, and then press ✓ key to select it
- Under the **Contrast** sub-menu, the two following options will be available:
  - **Contrast**: use the left and right arrow keys to adjust the value
  - **BACKLIGHT**: using the up and down arrow keys, one of the following values can be set: **MIN**, **HALF**, and **MAX**
- Press return <sup>></sup> key to return to **USER MENU**. A short acknowledgement sound will be present.

## **USER MENU: BUZZER**

To set the volume for the panel internal buzzer, open the **BUZZER** menu:

- On the **MAIN MENU**, use Left/Right arrow keys to move cursor box to **USER** menu icon
- Press ✓ key to select the USER MENU.
- Under **USER MENU**, highlight the **BUZZER** option and then press ✓ key to select it.
- Under **BUZZER Menu** the following option will be available:

### VOLUME

- Use Left/Right arrow keys to adjust the buzzer volume
- Press return <sup>2</sup> key to return to **USER MENU**. A short acknowledgement sound will be present.

## USER MENU Breakdown

|                                       | MAIN MENU                     |     |                                           |  |  |
|---------------------------------------|-------------------------------|-----|-------------------------------------------|--|--|
|                                       | USER                          | ·   | ► 1.1 DISABLE MENU (cont'd)               |  |  |
|                                       |                               |     |                                           |  |  |
|                                       |                               | _   | ► 1.2 TEST MODE                           |  |  |
| USER                                  | MENU                          |     | 1.2.1 ON/OFF                              |  |  |
| 1.1                                   | DISABLE                       |     | 1.2.2 SETTINGS                            |  |  |
| 1.2                                   | TEST                          | _   | 1.2.2 SETTINGS (cont'd)                   |  |  |
| 1.3                                   | DELAY                         | -   |                                           |  |  |
| 1.4                                   | SCAN                          |     | 1.2.1 ON/OFF (cont'd)                     |  |  |
| 1.5                                   | TIME&DATE                     |     |                                           |  |  |
| 1.6                                   | LAMP TEST                     |     | → 1.3 DELAY (cont'd)                      |  |  |
| 1.7                                   | CONTRAST                      |     |                                           |  |  |
| 1.8                                   | BUZZER                        |     | → 1.4 SCAN (cont'd)                       |  |  |
| 1.8 BUZZER MENU                       |                               | 7₊  | ► 1.5 USER TIME&DATE                      |  |  |
| VOLUME: Adjust buzzer volume          |                               | 1   | TIME&DATE                                 |  |  |
|                                       |                               |     | SET DST                                   |  |  |
| 1.7 CONT                              | RAST MENU                     | _ ← |                                           |  |  |
| CONTRAS                               | ST: Adjust contrast intensity | _   | 1.3.1 SET TIME MENU                       |  |  |
| BACKLIGH                              | HT: MAX/HALF/MIN              |     | dd-MMM-yyyy                               |  |  |
|                                       |                               |     | hh:mm Monday - Sunday                     |  |  |
|                                       |                               |     |                                           |  |  |
| 1.3.2 SET DAYLIGHT SAVINGS MENU       |                               |     |                                           |  |  |
| S                                     |                               |     | STARTS: Select which day/month DST starts |  |  |
| ENDS: Select which day/month DST ends |                               |     | ENDS: Select which day/month DST ends     |  |  |
| AUTO UPDATE DAYLIGHT SAVINGS: YES/N   |                               |     | AUTO UPDATE DAYLIGHT SAVINGS: YES/NO      |  |  |
| DST: ACTIVE/INACTIVE                  |                               |     |                                           |  |  |

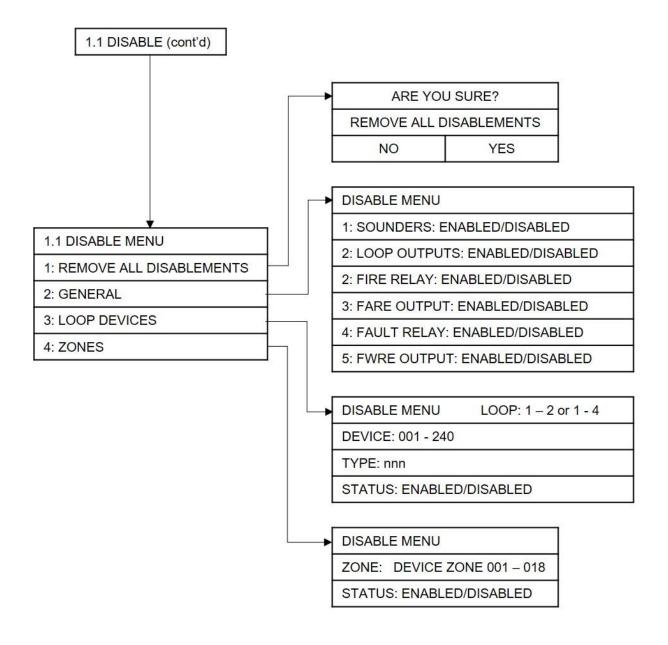

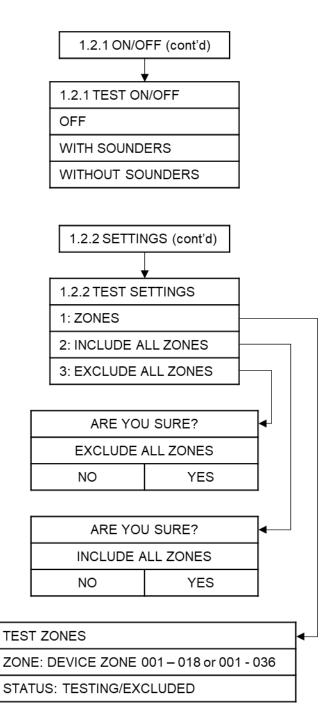

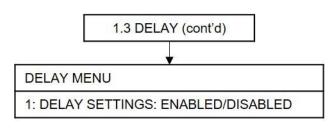

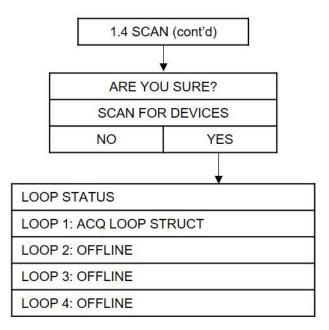

## **CONFIG Menu**

Accessible from the **MAIN MENU** (Access level 2); the **CONFIG** Menu (Access level 3), and its subsequent sub-menus, is used to configure the panel and its attached devices. The sub-menus available are:

- CONFIG
  - o PANEL
    - LEARN
    - TONES
    - ZONES
    - OPTIONS
    - DEFAULT
    - PASSWORD
  - DEVICES
    - DEVICES
    - SOUNDERS
    - RELAY
  - NETWORK
    - OPTIONS
    - PANEL
  - o PSU

To access the **CONFIG** menu:

- Turn Activate Controls Key to On
- or
- Use the keypad to enter code **1111**:
  - Press ✓ key
  - o Use the Up/Down arrow keys to increase/decrease the number value.
  - Use the Left/Right arrow keys to move to the next digit in the 4-digit sequence.
  - When all 4 digits have been set to the code 1111 press ✓ key once again. The MAIN MENU will become available for operation.
- On the MAIN MENU, use Left/Right arrow keys to move cursor box to CONFIG icon.
- Press ✓ key to select the CONFIG icon. The digital display will show the following message:

### Enter Level 3 Access Code

- Use the keypad to enter code **3333**:
  - Press ✓ key
  - Use the Up/Down arrow keys to increase/decrease the number value.

- Use the Left/Right arrow keys to move to the next digit in the 4-digit sequence.
- When all 4 digits have been set to the code 3333 press ✓ key once again. The Access level 3 menu will become available for operation.

Note: Access level 3 Menu will deactivate after 30 sec if not used.

## **CONFIG Menu: PANEL**

Under the **PANEL** sub-menu, the following sub-menus are available to configure the panel controls and outputs:

- LEARN
- TONES
- ZONES
- OPTIONS
- DEFAULT
- PASSWORD

### **CONFIG PANEL Menu: LEARN**

To set the panel to automatically learn what internal cards, external devices and Peripheral BUS (P-BUS) RSUs are connected to the system, access the **LEARN PANEL** menu:

Note: Running a learning routine will overwrite any device configuration previously set.

- On the CONFIG MENU, highlight PANEL option and then press ✓ key to gain access to it.
- Next highlight the LEARN option, under the CONFIG PANEL menu and press ✓ key to select it.
- The system will perform a learning routine; in order to acknowledge the Internal Cards installed in the panel, the External Devices connected to the system, and the Network connections. The following information will be displayed in turn, each accompanied by a progress bar:
  - LEARNING INTERNAL CARDS:
  - LEARNING DEVICES:
  - LEARNING NETWORK:

- On completion of the learning routine, the **LEARN PANEL** sub-menu will display all the internal cards, devices and RSUs that were found available:
  - **INTERNAL CARDS**: The **LEARN PANEL** menu will display the internal cards found connected, or not, indicated by **YES** or **NO**:
- -INTERNAL CARDS-
  - 1: PSU CARD: YES/NO
  - 2: LOOP ONE: YES/NO
  - 3: LOOP TWO: YES/NO
  - 4: LOOP THREE: YES/NO
  - 5: LOOP FOUR: YES/NO
  - 6: ZONE LED: YES/NO
  - 7: NETWORK CARD: YES/NO
  - 8: Relay ONE: YES/NO
  - 9: Relay TWO: YES/NO
- Press return <sup>></sup> key to accept.
  - DEVICES: The LEARN PANEL DEVICES screen will display the number (n) of found, removed and new devices, for each of the loops:

| LOOP | FOUND | REMOVED | NEW |                |
|------|-------|---------|-----|----------------|
| 01   | nnn   | nnn     | nnn | DEFAULT        |
| 02   | nnn   | nnn     | nnn | NEW : YES / NO |
| 03   | nnn   | nnn     | nnn |                |
| 04   | nnn   | nnn     | nnn |                |

**Note:** To set the default for new devices to either YES or NO, use the Left/Right arrow keys to toggle between the two options.

- Press return <sup>></sup> key again
  - NETWORK: The LEARN PANEL sub-menu will display a list containing all 16 Network devices and show if they are connected or not, indicated by PRESENT or NOT PRESENT:
- -NETWORK-
  - 1: 2nd PANEL: PRESENT/NOT PRESENT
  - 2: 3rd PANEL: PRESENT/NOT PRESENT
  - to
  - 7: 8th PANEL: PRESENT/NOT PRESENT
  - 8: 1st Repeater: PRESENT/NOT PRESENT
  - to
  - 15: 8th Repeater: PRESENT/NOT PRESENT

• Press the return <sup>2</sup> key to finally accept. A short acknowledgement sound will be present.

Note: The status of the RSUs may be changed, using the Up/Down arrow keys and the ✓ key to change between **PRESENT** or **NOT PRESENT**. However, any differences between detected devices and changes made by user, will result in a System Fault condition. The **General Fault** and **System Fault** status LEDs will be illuminated pulsing, with an accompanying fault tone from the internal buzzer. Additionally, on return to the Title screen, a **FAULT** display will list the applicable faults. This condition will require the panel to be reconfigured to clear.

## **CONFIG PANEL Menu: TONES**

To set the Panel tones and volumes for various device outputs, access the **TONES** menu:

- On the CONFIG Menu, highlight PANEL option and then press ✓ key in order to gain access to it.
- On the **CONFIG PANEL** sub-menu, highlight the **TONES** option and press ✓ key again.
- The TONES SETTINGS sub-menu is presented as follows:

### TONE SETTINGS

- 1: ALARM TONE: 1 31
- 2: ALARM VOLUME: DISABLED/1/2/3
- 3: ZONAL TONE: 1 31
- 4: ZONAL VOLUME: DISABLED/1/2/3
- 5: EVAC TONE: 1 31
- 6: EVAC VOLUME: DISABLED/1/2/3
- 7: DELAYS TONE: 1 31
- 8: DELAYS VOLUME: DISABLED/1/2/3
- 9: ALERT TONE: 1 31
- 10: ALERT VOLUME: DISABLED/1/2/3
- 11: CLASS CHANGE TONE: 1 31
- 12: CLASS CHANGE VOLUME: DISABLED/1/2/3
- Use the Left/Right arrow keys to move to the required **PROFILE** and press ✓ key to select the chosen profile.
- Use the Up/Down arrow keys to move between settings and press ✓ key to select the required setting.
  - Press the return <sup>></sup> key to return to the **CONFIG PANEL** menu.

## CONFIG PANEL Menu: ZONES

To configure the system Detection Zones, access the **ZONES** menu:

- On the CONFIG MENU, highlight PANEL option and then press ✓ key in order to gain access to it.
- On the CONFIG PANEL sub-menu, highlight the ZONES option and press ✓ key again.
- The **ZONES SETTINGS** for the selected Zone will be presented:

**ZONE SETTINGS ZONE 01 – 18** or **01 – 36** 

1: ZONE NAME: DEVICE ZONE 001 - 018 or 001 - 036

## 2: ZONE DEPENDENCY: ENABLED/DISABLED

- Use Left/Right arrow keys to select required Zone (01 18 or 01 36)
- Use the Up/Down arrow keys to move between options 1 to 3 and press ✓ key to select the required setting.
- At option 1, to compose a zone name for the numbered zone, press ✓ key to open the CONFIG NAME display. This display is an alphanumeric keyboard. Use Up/Down and Left/Right arrow keys and ✓ key to compose a name for the selected Zone (e.g. Kitchen-Flr1). Using the ALT option cycles between uppercase, lowercase, numeric and special character keyboards. Press return <sup>></sup> key to accept changes
- At option 2, press ✓ key to change between ENABLED or DISABLED
- Press return <sup>></sup> key to accept changes.

## **CONFIG PANEL Menu: OPTIONS**

To configure the panel sounder outputs, including the delay dependency modes (for false alarm management), access the **OPTIONS** menu:

- On the **CONFIG Menu**, highlight **PANEL** option and then press ✓ key in order to gain access to it.
- Highlight the OPTIONS icon under the CONFIG PANEL menu and press ✓ key again.
- The information available under **OPTIONS** sub-menu will be presented as follows:
  - 1: LANGUAGE: ENGLISH etc.
  - 2: ZONES RESOUND 2ND ALARM: YES/NO
  - 3: SOUNDER ONE FARE: YES/NO
  - 4: SOUNDER TWO FWRE: YES/NO
  - 5: DELAY DEPENDENCY: DISABLED/TYPE A/TYPE B/TYPE C/DELAY
  - 6: CONFIRM TIME: XXmin XXsec
  - 7: INHIBITED TIME: XXmin XXsec
- Use the Up/Down arrow keys to navigate between options 1 to 7
- For option **1** select the displayed language: English Spanish, Cantonese or Italian.

- For options 2, 3, and 4, press ✓ key to set value YES or NO
- For option 5, press ✓ key to change cycle through DELAY DEPENDENCY type options
- Depending on the DELAY DEPENDENCY type selected at option 5, option 6 will display CONFIRM TIME, the currently set delay time from first detection to return to Alert Condition (see Dependency Modes (False Alarm Management)) and option 7 will display the INHIBITED TIME (the time delay from entering the Alert condition to panel Reset), press ✓ key to select option, then use Up/Down arrow keys to change time (each key press increases/decreases time in 30 sec increments)

Note: If SOUNDER ONE FARE and/or SOUNDER TWO FWRE (options 3 and 4) are set to YES, their status (NORMAL/ACTIVE) will be displayed on the LCD screen title display, and in place of the event counts (A nn F nn D nn O nn) on any of the EVENT reports (ALARM, FAULT, DISABLE and OTHER).

**Note:** If **SOUNDER TWO FWRE** (option **4**) is set to **YES**, faults on the SOUNDER TWO circuit will NOT be indicated (all other fault indications are unaffected). This feature does not conform with BS EN 54-2, clause 8.2.4 g) and clause 8.9.

• Next, press the return <sup>2</sup> key once to accept all changes and to return to **CONFIG PANEL** menu. A short acknowledgement sound will be present.

## CONFIG PANEL Menu: DEFAULT

To return the panel to its factory default settings, access the **DEFAULT** menu:

- Highlight **PANEL** option and then press ✓ key in order to gain access to it.
- Highlight the **DEFAULT** option under the **CONFIG PANEL** menu and press ✓ key again.
- The following information will be displayed on the digital display:

#### ARE YOU SURE?

#### SET DEVICE DEFAULTS

### NO YES

- Use the Left/Right arrow keys to choose between **YES** or **NO** options and then press ✓ key in order to enable your action.
- If **NO** value has been selected, then the system will return to **CONFIG PANEL** menu and the current settings will be maintained.
- If **YES** value has been selected, then all current settings will be overwritten, and the system will return to original factory settings.

Caution is recommended before choosing the YES value for the DEFAULT option! Choosing this option will remove ALL configuration that has been set and will return the panel to its factory default settings.

• Press the return <sup>2</sup> key once to return to **CONFIG PANEL** menu. A short acknowledgement sound will be present.

## CONFIG PANEL Menu: PASSWORD

To set the 4-digit access codes, access the Password menu:

- Highlight PANEL option and then press ✓ key in order to gain access to it.
- Highlight the **Password** option under the **CONFIG PANEL** menu and press ✓ key again.
- The Set Password Menu will be presented as follows:

| OLD User Password: 1111 | Back    |
|-------------------------|---------|
| User Password: 0000     | Confirm |

- Use the Up/Down arrow keys to increase/decrease the number value
- Use the Left/Right arrow keys to move to the next digit in the 4-digit sequence
- When all 4 digits have been set to the required new code press  $\checkmark$  key once again.
- Press the return **>** key once to return to **PANEL** menu.

## **CONFIG Menu: DEVICES**

Under the **PANEL** sub-menu, the following sub-menus are available, to configure external devices (call points, detectors, sounders, relays, etc.) connected to the system:

- DEVICES
- SOUNDERS
- RELAY

## **CONFIG DEVICES Menu: DEVICES**

To configure Device Name, Zone, output, tones, volume, etc. for individual devices in each of the loops, access the DEVICES sub-menu:

- On the **CONFIG MENU**, highlight **DEVICES** icon and then press ✓ key in order to gain access to it.
- Highlight the **DEVICES** option under the **CONFIG DEVICES** sub-menu, and press ✓ key again.
- The **CONFIG DEVICE** information display will be presented as follows:

CONFIG DEVICELOOP: 1 - 2 or 1 - 4 -DEVICE: 001 - 240TYPE: nnn (see note, below)SUB TYPE: nnn (see note, below)NAME: DeviceNameZONE: DEVICE ZONE 001 - 010 or 001 - 020

## ZONE: DEVICE ZONE 001 - 018 or 001 - 036

**Note:** For each device selected (001 - 240), the display will show the number (**n**) of the device type and sub-type. Refer to the Device Type table for a list of devices and their type/sub-type numbers.

**Note:** The **NAME** option displays the number (**n**) of the loop (1 - 2 or 1 - 4) and device (001 – 240) selected, together with the device's name (i.e. 'Detector') if it has been configured (see below).

**Note:** The **ZONE** option displays the number of the zone (001 - 018 or 001 - 036) that the selected device is installed in, together with the zone's name (i.e. 'Kitchen') if it has been

configured under CONFIG PANEL Menu: ZONES.

- Use the Left/Right arrow keys to select the required Loop (1 2 or 1 4)
- Use the Up/Down arrow keys to select the required device (001 240) fitted in the selected loop
- Next press ✓ key again and a list containing information about the selected device will be displayed as follows (or, if finished, press return <sup>></sup>> key to return to CONFIG DEVICES menu):
  - 1: DEVICE NAME: name
  - 2: ZONE: 001 018 or 001 036
  - 3: SOUNDER BASE: NONE/ON/MULTI
  - **4: RELAY FUNCTION**
  - 5: CAN BE SILENCED: YES/NO
  - 6: LATCH ALARM: YES/NO
  - 7: DELAY DEPENDENCY: ENABLED/DISABLED
  - 8: NOT ALARM: YES/NO
  - 9: SET DEVICE DEFAULTS
- Use Up/Down arrow keys to navigate between options 1 to 9.
- At option 1, press ✓ key to edit device name. This displays a CONFIG NAME submenu, including an alphanumeric keyboard. Use Up/Down and Left/Right arrow keys and ✓ key to compose a name for the selected Device (e.g. 'Kitchen-Detector1'). Using the ALT option cycles between uppercase, lowercase, numeric and special character keyboards. Press return <sup>></sup> key to accept changes
- At option 2, press ✓ key in order to enable changes to the option, then use Up/Down arrow keys to display the zone number (1 18 or 1 36)
- At options 3, 5, 6, 7 and 8, press ✓ key in order to toggle between values. Use Up/Down arrow keys to move to next option when required value has been selected.
- At option 9, a SET DEVICE DEFAULTS sub-menu will appear, as follows:

NO

### ARE YOU SURE?

### SET DEVICE DEFAULTS

### YES

Use Left/Right arrow keys to toggle between YES/NO options and press ✓ Key to select.

**Note:** Caution is recommended before choosing the YES value for the DEFAULT option! Choosing this option will remove ALL configuration that has been set for the device and will return the device to its factory default settings.

- Press the return <sup>></sup> key once to return to **CONFIG DEVICE** information display.
- Press the return <sup>2</sup> key once to return to **CONFIG DEVICES Menu**

## CONFIG DEVICES Menu: SOUNDERS

To configure the various sounder outputs for the system, access the **SOUNDERS** menu:

- On the **CONFIG MENU**, highlight **DEVICES** sub-menu and then press ✓ key in order to gain access to it.
- Highlight the **SOUNDERS** option under the **DEVICES** sub-menu, and press ✓ key again.
- The sounders information, available under **SOUNDERS** sub-menu will be presented as follows:
  - SOUNDERS <PSU SNDR ONE/TWO>
  - 1: IN ALARM: OFF/PULSING/CONTINUOUS
  - 2: IN EVAC OFF/PULSING/CONTINUOUS
  - 3: IN DELAY: OFF/PULSING/CONTINUOUS
  - 4: IN ALERT: OFF/PULSING/CONTINUOUS
  - 5: IN CLASS CHANGE: OFF/PULSING/CONTINUOUS
  - 6: SOUNDER CAN BE SILENCED: YES/NO
- Use Left/Right arrow keys to toggle between PSU SNDR ONE and TWO
- For options 1 to 6, press ✓ key to toggle between values. When required selection has been made, use Up/Down arrow keys to move to next option.
- Press the return <sup>2</sup> key once to return to **CONFIG DEVICES** menu.

## CONFIG DEVICES Menu: RELAY

To access the **RELAY** menu:

- On the **CONFIG MENU**, highlight **DEVICES** icon and then press ✓ key in order to gain access to it.
- Highlight the RELAY option under the CONFIG DEVICES sub-menu, and press ✓ key again.
- The information available under **RELAY** sub-menu will be presented as follows:

### CONFIG RELAY <FIRE/FAULT>

## 1: IN ALARM: OFF/PULSING/CONTINUOUS

- 2: IN EVAC: OFF/PULSING/CONTINUOUS
- 3: IN FAULT: OFF/PULSING/CONTINUOUS
- 4: FAIL SAFE: YES/NO
- 5: CAN BE SILENCED: YES/NO
- Use Left/Right arrow keys to toggle between the **FIRE** and **FAULT** relays.
- Use Up/Down arrow keys to navigate between options 1 to 5.
- For options 1 to 5, press ✓ key to toggle between values.
- Press the return <sup>2</sup> key once to return to **CONFIG DEVICES** menu.

## CONFIG Menu: NETWORK

Under the **CONFIG** sub-menu, the following sub-menus are available to configure network options and panels:

- OPTIONS
- PANEL

### **CONFIG NETWORK Menu: OPTIONS**

To configure the network options, access the **OPTIONS** menu:

- Highlight the **OPTIONS** option under the **CONFIG** menu and press **ü** key.
- The information available under **OPTIONS** sub-menu will be presented as follows:

### 1: LOCAL ZONES: YES/NO

## 2: NETWORK MODE: FAULT TOLERANT / RADIAL

## 3: LOCAL GENERAL DISABLE: YES/NO

- Use the Up/Down arrow keys to navigate between options 1 to 3.
- Press **ü** key to set the required value.
- Next, press the return <sup>2</sup> key once to accept all changes and to return to the **CONFIG NETWORK** menu. A short acknowledgement sound will be present.

**Note:** Other options that were on this menu in previous versions have been removed and replaced by a more detailed set of options that can only be setup using the PC configuration software.

### **CONFIG NETWORK Menu: PANEL**

If Panels or Repeaters have been added or removed from the network, since the last CONFIG LEARN routine, the devices on the network can be configured from the PANEL menu:

- From the **CONFIG NETWORK MENU**, highlight **PANEL** option and then press ✓ key to gain access to it.
- The information available under **PANEL ON-LINE** will be presented as follows:

## 1: 2nd PANEL: PRESENT/NOT PRESENT

2: 3rd PANEL: PRESENT/NOT PRESENT

to

- 7: 8th PANEL: PRESENT/NOT PRESENT
- 8: 1st Repeater: PRESENT/NOT PRESENT

to

### 15: 8th Repeater: PRESENT/NOT PRESENT

• If, since the last panel LEARN routine, panels or repeaters have been added to, or removed from, the network, their status can be changed manually:

- Use the Up/Down arrow keys to select which RSUs are to be configured.
- Press ✓ key to change between **PRESENT** or **NOT PRESENT** values.
- Press the return <sup>2</sup> key once to return to CONFIG NETWORK menu. A short acknowledgement sound will be present.

**Note:** Any differences, between detected devices and changes made by user, will result in a General Fault condition. The General Fault status LED will be illuminated pulsing, with an accompanying fault tone from the internal buzzer. Additionally, on return to the Title screen, a FAULT display will list the applicable faults. This condition will require the panel to be reconfigured to clear.

## **CONFIG Menu: PSU**

To configure Power Supply Unit settings, access the PSU menu:

- From the **CONFIG Menu**, highlight **PSU** option and then press ✓ key in order to gain access to it.
- The information available under **CONFIG PSU** option will be presented as follows:

### **CONFIG PSU**

- 1: BATTERY MONITORING: YES/NO
- 2: BATTERY HIGH-Z MONITORING: YES/NO
- 3: CHARGE DURING ALARM: YES/NO
- 4: EARTH FAULT MONITORING: YES/NO
- 5: UPS MODE: YES/NO
- 6: LOW CHARGE CURRENT: YES/NO
- Use the up/down arrow keys to navigate between options 1 6
- Press ✓ key to change between YES or NO values, as required, for each option.
- Press the return <sup>2</sup> key once to return to **CONFIG Menu**. A short acknowledgement sound will be present.

**Note:** The configuration of Power Supply Unit Settings function allows compliance with BS EN 54-2:1997 + A1:2006.

**Note:** Setting **BATTERY MONITORING** (option 1) to **NO** disables both battery monitoring and battery charging. This is NOT compliant with BS EN 54-2.

## **CONFIG Menu Breakdown**

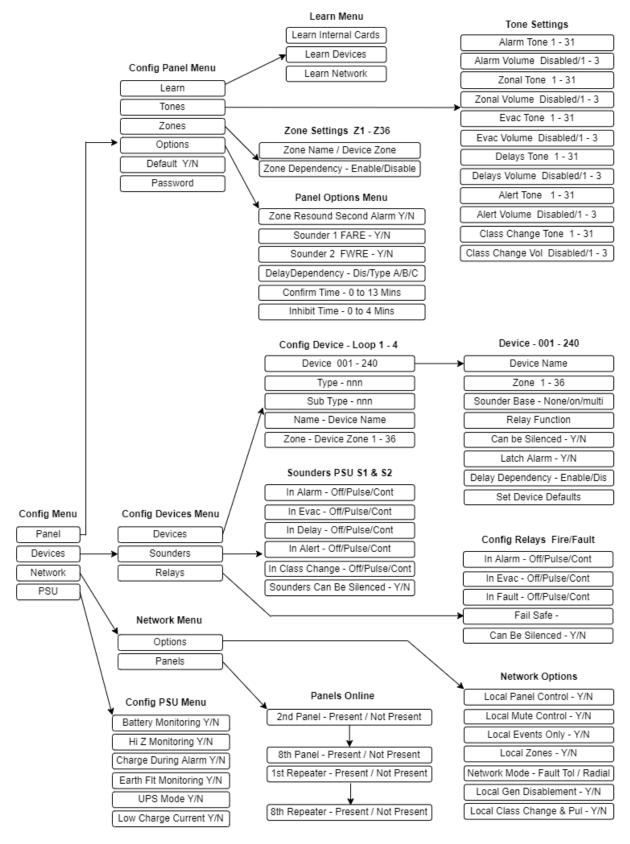

## **Report Menu**

From the **REPORT** menu, on the Main Menu, the following sub-menus are available:

- REPORT
  - EVENTS:
    - ALARM
    - FAULT
    - DISABLE
    - TEST
    - OTHER
  - STATUS:
    - LOOP
    - DEVICE
    - PSU Card
    - BATTERY
  - VERSIONS:
  - HISTORY
  - COUNTER

To access the **REPORT** menu:

• Turn Activate Controls Key to On

or

- Use the keypad to enter code **1111**:
  - Press ✓ key
  - $\circ$   $\,$  Use the Up/Down arrow keys to increase/decrease the number value.
  - Use the Left/Right arrow keys to move to the next digit in the 4-digit sequence.
  - When all 4 digits have been set to the code 1111 press ✓ key once again. The MAIN MENU will become available for operation.

Note: Access level 2 Menu will deactivate after 30 sec if not used.

## **REPORT Menu: EVENTS**

From the **REPORT** Menu **EVENTS** sub-menu, reports on the number and type of Alarm, Fault, Disablements, etc. events can be displayed:

### **REPORT EVENTS Menu: ALARM**

To get ALARM events information:

- On the **MAIN MENU**, use Left/Right arrow keys to move cursor box to **REPORT** menu icon.
- Press ✓ key to select the **REPORT** menu.
- Under **REPORT MENU**, highlight the **EVENTS** icon and press ✓ key to select it.
- On the **REPORT EVENTS** sub-menu, highlight the **ALARM** option and press ✓ key to select it.
- The number (n) of Alarm events will be displayed in the following manner:

ALARM Ann Fnn Dnn Tnn Onn

List of detected alarms.

or

ALARM FWRE: NORMAL/ACTIVE and/or FARE: NORMAL/ACTIVE

#### List of detected alarms.

(Displayed if **Sounder One FARE** and/or **Sounder Two FWRE** are selected to **YES**, under **CONFIG**: **PANEL**: **OPTIONS**, during configuration)

Where:

- A means Alarm.
- **F** means Faults.
- **D** means Disablement.
- T means Test.
- **O** means Other.
- Press the return 2 key or  $\checkmark$  key to return to the **MAIN MENU** display.

## Report EVENTS Menu: FAULT

To get **FAULT** events information:

- On the MAIN MENU, use Left/Right arrow keys to move cursor box to REPORT icon.
- Press ✓ key to select the **REPORT** menu.
- Under **REPORT MENU**, highlight the **EVENTS** sub-menu and press ✓ key to select it.
- Under **REPORT EVENTS** sub-menu, select **FAULT** option and press ✓ key to select it.
- Fault info will be displayed in the following manner:

```
FAULT Ann Fnn Dnn Tnn Onn
```

List of detected faults.

or

FAULT FWRE: NORMAL/ACTIVE and/or FARE: NORMAL/ACTIVE

## List of detected faults.

(Displayed if **Sounder One FARE** and/or **Sounder Two FWRE** are selected to **YES**, under **CONFIG: PANEL: OPTIONS**, during configuration)

Where:

- A means Alarm.
- F means Faults.
- **D** means Disablement.
- T means Test.
- **O** means Other.
- Press the return  $\stackrel{>}{\rightarrow}$  key or  $\checkmark$  key to return to the **MAIN MENU** display.

## Report EVENTS Menu: DISABLE

To get **DISABLE** events information on system disablements:

- On the Main Menu, use Left/Right arrow keys to move cursor box to Report menu.
- Press ✓ key to select the **Report** menu.
- Under **Report Menu**, highlight the **EVENTS** sub-menu and press ✓ key to select it.
- Under **Report EVENTS** sub-menu, select **DISABLE** option and press ✓ key to select it.
- **DISABLE** info will be displayed in the following manner:

## DISABLE A nn F nn D nn T nn O nn

List of detected disablements.

or

DISABLE FWRE: NORMAL/ACTIVE and/or FARE: NORMAL/ACTIVE

List of detected disablements.

(Displayed if **Sounder One FARE** and/or **Sounder Two FWRE** are selected to **YES**, under **CONFIG: PANEL: OPTIONS**, during configuration)

- A means Alarm.
- **F** means Faults.
- **D** means Disablement.
- T means Test.
- **O** means Other.
- Next, press return  $\stackrel{>}{\rightarrow}$  key or  $\checkmark$  key to return to the **Main Menu** display.

### **Report EVENTS Menu: TEST**

To get **TEST** events information on system test modes enabled:

- On the Main Menu, use Left/Right arrow keys to move cursor box to Report menu.
- Press ✓ key to select the **Report** menu.
- Under **Report Menu**, highlight the **EVENTS** sub-menu and press ✓ key to select it.
- Under **Report EVENTS** sub-menu, select **TEST** option and press ✓ key to select it.
- **TEST** info will be displayed in the following manner:

TEST Ann Fnn Dnn Tnn Onn

List of test modes enabled.

or

TEST FWRE: NORMAL/ACTIVE and/or FARE: NORMAL/ACTIVE List of test modes enabled.

(Displayed if **Sounder One FARE** and/or **Sounder Two FWRE** are selected to **YES**, under **CONFIG: PANEL: OPTIONS**, during configuration)

- A means Alarm.
- F means Faults.
- **D** means Disablement.
- T means Test.
- **O** means Other.
- Next, press return  $\stackrel{>}{\rightarrow}$  key or  $\checkmark$  key to return to the **Main Menu** display.

## **REPORT EVENTS Menu: OTHER**

To obtain a report on **OTHER** events information (any events not covered under ALARM, FAULT or DISABLE – e.g. Non-Fire alarm events):

- On the **MAIN MENU**, use Left/Right arrow keys to move cursor box to **REPORT** menu icon.
- Press ✓ key to select the **REPORT** menu.
- Under **REPORT MENU**, highlight the **EVENTS** sub-menu and press ✓ key to select it.
- Under **REPORT EVENTS** sub-menu, select **OTHER** option and press ✓ key to select it.
- **OTHER** info will be displayed in the following manner:

OTHER Ann Fnn Dnn Tnn Onn

List of detected events

or

OTHER FWRE: NORMAL/ACTIVE and/or FARE: NORMAL/ACTIVE

#### List of detected events

(Displayed if **Sounder One FARE** and/or **Sounder Two FWRE** are selected to **YES**, under **CONFIG: PANEL: OPTIONS**, during configuration)

- A means Alarm.
- **F** means Faults.
- **D** means Disablement.
- **T** means Test.
- **O** means Other.
- Next, press return  $\stackrel{>}{\rightarrow}$  key or  $\checkmark$  key to return to the **MAIN MENU** display.

## **REPORT Menu: STATUS**

From the **REPORT STATUS** sub-menu, status information can be displayed for system Loops, individual external devices, the PSU card and the batteries:

#### **REPORT STATUS Menu: LOOP**

To get status information on the system's loops, access the LOOP status menu:

- On the **MAIN MENU**, use Left/Right arrow keys to move cursor box to **Report** menu.
- Press ✓ key to select the **Report** menu.
- Under **Report Menu**, select the **STATUS** option and then press ✓ key to access it.
- On the **Report STATUS** menu, highlight the **LOOP** option and press ✓ key to access it.
- **LOOP** status will be displayed as follows:

LOOP STATUSLOOP: 1 – 2 or 1 – 4STATUS: Current status of the loop, may toggle between status messagesBRANCH A: ON/OFFBRANCH B: ON/OFFVOLTS: nn:nnVOLTS: nn:nnCurrent: nn:nnVOLTS: nn:nnVersion: n.n.nnVersion: n.n.nn

- Use the Left/Right arrow keys to select the required loop.
- Next, press return **>** key to return to **Report STATUS** menu.

#### **REPORT STATUS Menu: DEVICE**

To get status information on external devices fitted to the system, access the **DEVICE STATUS** menu:

- On the **MAIN MENU**, use Left/Right arrow keys to move cursor box to **REPORT** menu icon.
- Press ✓ key to select the **REPORT** menu.
- Under REPORT MENU, select the STATUS option and then press ✓ key to access it.
- Under **REPORT STATUS** sub-menu, highlight the **DEVICE** option, and then press ✓ key to select it.
- The **DEVICE** status will be displayed, as follows:

**DEVICE STATUS** LOOP: 1 – 2 or 1 – 4

DEVICE: 001 - 240 - the number of each of the devices fitted in this loop,

**TYPE:** nnn – shows the number (n) of the device type

**SUB TYPE: nnn** – shows the number (**n**) of the device sub-type.

#### DISABLED: YES/NO

**DEVICE TEST: YES/NO** 

#### ZONE TEST: YES/NO

NAME: LOOP nn DEVICE nnn name – name (i.e. 'sounder', if configured) of the numbered (n) device (001 - 240) under the numbered (n) loop (01 - 02 or 01 - 04)

**ZONE: DEVICE ZONE nnn** name – name (i.e. 'Kitchen', if configured) of the numbered (n) zone (001 – 018 or 001 – 036), where the devices are placed

**Note:** Refer to the Device type table for a list of devices and their type/sub-type numbers.

- Use the Left/Right arrow keys to select the required loop.
- Use the Up/Down arrow keys to select the required device.
- Next press ✓ key to receive information about the external devices connected to this system. In addition to Device, Type and Subtype – as above; the following status information is retrieved for the external devices connected to each loop:

ALARM: YES/NO FAULT: YES/NO SHORT: YES/NO ISOL: YES/NO NO RESP: YES/NO ENABLED: YES/NO DAY: YES/NO POW ON: YES/NO

• Next, press return <sup>></sup> key to return to the **REPORT STATUS** menu.

#### **REPORT STATUS Menu: PSU CARD**

To get status information for the panel's PSU card, access the PSU Card Status menu:

- On the **MAIN MENU**, use Left/Right arrow keys to move cursor box to **REPORT** menu icon.
- Press ✓ key to select the **REPORT** menu.
- Under REPORT MENU, select the STATUS option and then press ✓ key to access it.
- Under **REPORT STATUS** sub-menu, highlight the **PSU CARD** option, and then press ✓ key to select it.
- **PSU CARD STATUS** menu will display information related to:
  - The power supply of the system

The power supply to the external devices connected to the PSU card.

• Next, press return <sup>></sup> key to return to the **REPORT STATUS** menu.

## **REPORT STATUS Menu: BATTERY**

To get status information on the system's battery, access the **BATTERY STATUS** menu:

- On the MAIN MENU, use Left/Right arrow keys to move cursor box to REPORT menu icon.
- Press ✓ key to select the **REPORT** menu.
- Under **REPORT MENU** select the **STATUS** option and then press ✓ key to access it.
- Under **REPORT STATUS** sub-menu highlight the **BATTERY** option, and then press ✓ key to select it.
- BATTERY STATUS menu will display information related to the following:

BATTERY STATUS TEMPERATURE: nn.nn BATTERY VOLTS: nn.nn CHARGE: nn.nn Current: n.nn DAC OUTPUT: nnn.nn VREF INT: nnnn CALIBRATION: n.nnnnn

• Next, press return <sup>></sup> key or ✓ key to return to the **REPORT STATUS** menu. A short acknowledgement sound will be present.

## **REPORT Menu: VERSIONS**

To access the software Versions information:

- On the MAIN MENU, use Left/Right arrow keys to move cursor box to REPORT menu icon.
- Press ✓ key to select the **REPORT** menu.
- Under **REPORT MENU**, select the **VERSIONS** option and then press ✓ key to access it.
- Versions information will be displayed, as follows:

DISPLAY: VER: n.n\_nnnn SITE DATA: dd-MMM-yy hh:mm:ss nnnn PSU: VER: n.nn LP 1: VER: n.n.nn LP 2: VER: n.n.nn LP 3: VER: n.n.nn LP 4: VER: n.n.nn Note – Where: n = displayed number. dd = day. MMM = Month.

**yy** = year.

• Next, press return  $\stackrel{>}{\rightarrow}$  key or  $\checkmark$  key to return to the **REPORT MENU**.

## **REPORT Menu: HISTORY**

To access **EVENT HISTORY** information:

- On the MAIN MENU, use Left/Right arrow keys to move cursor box to REPORT menu icon.
- Press ✓ key to select the **REPORT** menu.
- Under **REPORT MENU**, select the **HISTORY** option and then press ✓ key to access it.
- The EVENT HISTORY will open, e.g.:

nnnn : PANEL RESET nnnn : BATTERY MISSING nnnn : MAINS FAIL

**Note:** Where **nnnn** represents an automatically assigned four-digit sequential number, allocated to each event.

• Use the Up/Down arrow keys to access relevant event and press ✓ key to display the date and time the selected event occurred:

```
nnnn:dd-MMM-yy hh:mm:ss
```

Note: where:

**nnnn** = sequential number allocated to the event.

dd = day.
MMM = Month.
yy = Year.
hh = hour.
mm = minutes.
ss = seconds.

• Next, press return  $\stackrel{>}{\rightarrow}$  key or  $\checkmark$  key to return to the **Report Menu**.

## **REPORT Menu: COUNTER**

To get ALARM COUNT information:

- On the MAIN MENU, use Left/Right arrow keys to move cursor box to REPORT menu.
- Press ✓ key to select the **REPORT** menu.
- Under REPORT MENU select the COUNTER option and then press ✓ key to access it.
- The ALARM COUNT sub-menu will open, and the following information will be available:

ALARM COUNT: nnnn (number (n) of alarm events that have occurred)

LAST ALARM AT: dd-MMM-yy hh:mm:ss (date and time when the last event happened)

#### HOLD DOWN SELECT TO RESET

• Press and hold down ✓ key and the following will be displayed:

#### Enter Level 4 Access Code

- Use the keypad to enter code **4444**:
  - o Press ✓ key
  - Use the Up/Down arrow keys to increase/decrease the number value of the first digit in the 4-digit sequence.
  - Use the Left/Right arrow keys to move to the next digit in the 4-digit sequence.
  - $\circ$  When all 4 digits have been set to the code **4444** press  $\checkmark$  key once again.
- This action will clear to zero the value of any **Alarm Count** (if more than zero). A short acknowledgement sound will be present.
- Press return <sup>></sup> key to return to **REPORT MENU**.
- Press return <sup>></sup> key again to return to the **MAIN MENU**.

## **REPORT Menu Breakdown**

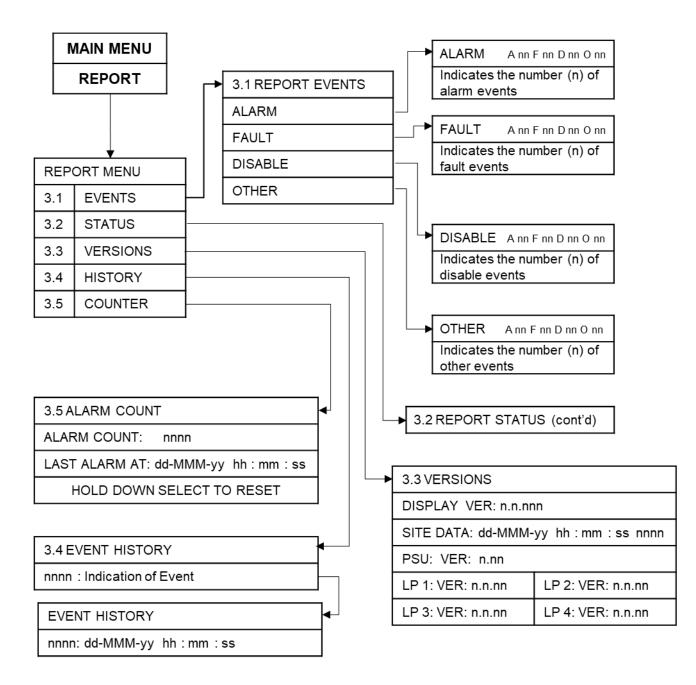

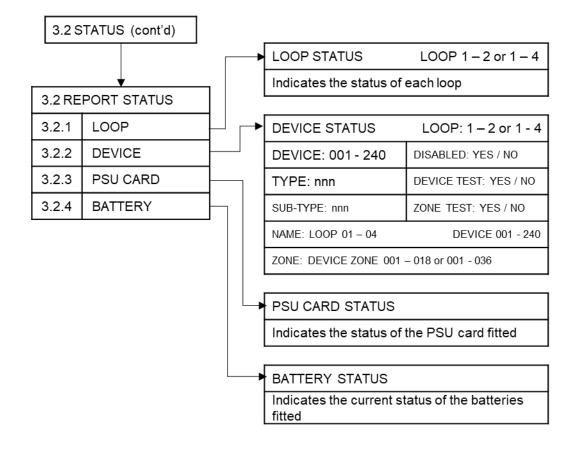

## **ENG Menu**

From the ENG menu on the MAIN MENU, the following sub-menus are available.

- OUTPUTS
- ERROR SEEK

To access the CONFIG menu:

• Turn Activate Controls Key to On

or

- Use the keypad to enter code **1111**:
  - o Press ✓ key
  - o Use the Up/Down arrow keys to increase/decrease the number value.
  - Use the Left/Right arrow keys to move to the next digit in the 4-digit sequence.
  - When all 4 digits have been set to the code 1111 press ✓ key once again. The MAIN MENU will become available for operation.

Note: Access level 2 Menu will deactivate after 30 sec if not used.

#### ENG Menu: OUTPUTS

To set the test output for the external devices connected to the system, access the **ENG** menu **OUTPUTS** sub-menu:

- On the **MAIN MENU**, use Left/Right arrow keys to move cursor box to highlight **ENG** menu icon.
- Press ✓ key to select the ENG menu.
- Under ENG Menu, highlight the OUTPUTS option, and then press ✓ key to select it.
- Under the **ENG OUTPUTS** menu, the following information will be available:

TEST OUTPUTSLOOP 1 - 2 or 1 - 4DEVICE: 001 - 240TYPE: nnnOUTPUT: ON/OFF

**Note:** Refer to the Device type table for a list of devices and their type/sub-type numbers.

- Use the Left/Right arrow keys to select the loop.
- Use Up/Down arrow keys to select the device.
- Press ✓ key to toggle between **ON** and **OFF** settings.
- Press return  $\mathbf{P}$  key once to return to **ENG** menu.
- Press return <sup>></sup> key again to return to **Main Menu**.

#### ENG Menu: ERROR SEEK

To locate system errors, open the ERROR SEEK menu:

- On the **MAIN MENU**, use Left/Right arrow keys to move cursor box to highlight **ENG** menu icon.
- Press ✓ key to select the ENG menu.
- Under ENG Menu, highlight the ERROR SEEK option, and then press ✓ key to select it.
- LOOP ERROR SEEK information will be available:

LOOP ERROR SEEK LOOP: 1 – 2 or 1 – 4 ON/OFF

- Use the Left/Right arrow keys to select the required Loop and then press ✓ key to set it **OFF** or **ON**.
- Press return <sup>></sup> key once to return to **ENG Menu**.
- Press return <sup>></sup> key again to return to **Main Menu**.

#### ENG Menu Breakdown

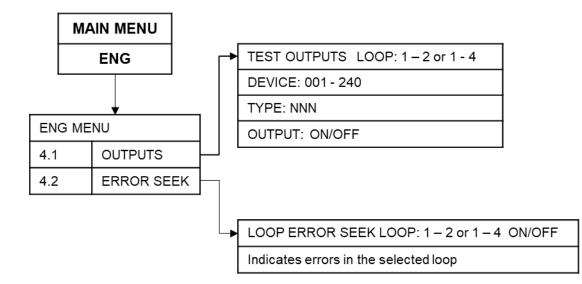

## SERVICE AND MAINTENANCE

The product must be maintained for operation, including periodic checks, in accordance with applicable codes of practice, national standard regulations and local instructions for fire systems appropriate to the country and location of the installation. It is the responsibility of the system user to ensure it is regularly serviced and maintained in good working order.

# SCHEDULE OF TESTING

This section to be used to record ALL weekly tests of the fire alarm system.

| Date &       | Device Tested &<br>Location | Comments (if any) | Initials of<br>Tester |
|--------------|-----------------------------|-------------------|-----------------------|
| Time of Test | Location                    |                   | 1 6 2 6 1             |
|              |                             |                   |                       |
|              | -                           |                   |                       |
|              |                             |                   |                       |
|              |                             |                   |                       |
|              |                             |                   |                       |
|              |                             |                   |                       |
|              |                             |                   |                       |
|              |                             |                   |                       |
|              |                             |                   |                       |
|              |                             |                   |                       |
|              |                             |                   |                       |
|              | 4                           |                   |                       |
|              |                             |                   |                       |
|              |                             |                   |                       |
|              | 4                           |                   |                       |
|              |                             |                   |                       |
|              |                             |                   |                       |
|              |                             |                   |                       |
|              |                             |                   |                       |
|              |                             |                   |                       |
|              |                             |                   |                       |
|              |                             |                   |                       |
|              |                             |                   |                       |
|              |                             |                   |                       |
|              | -                           |                   |                       |
|              |                             |                   |                       |
|              |                             |                   |                       |
|              | -                           |                   |                       |
|              |                             |                   |                       |
|              |                             |                   |                       |
|              |                             |                   |                       |
|              |                             |                   |                       |
|              | 4                           |                   |                       |
|              |                             |                   |                       |
|              |                             |                   |                       |
|              | 1                           |                   |                       |
|              |                             |                   |                       |
|              |                             |                   |                       |
|              |                             |                   |                       |

| Date &       | Device Tested & | Comments (if any) | Initials of |
|--------------|-----------------|-------------------|-------------|
| Time of Test | Location        | Comments (ir any) | Tester      |
|              |                 |                   |             |
|              |                 |                   |             |
|              |                 |                   |             |
|              | -               |                   |             |
|              |                 |                   |             |
|              |                 |                   |             |
|              |                 |                   |             |
|              |                 |                   |             |
|              |                 |                   |             |
|              | 1               |                   |             |
|              |                 |                   |             |
|              |                 |                   |             |
|              |                 |                   |             |
|              |                 |                   |             |
|              |                 |                   |             |
|              |                 |                   |             |
|              |                 |                   |             |
|              |                 |                   |             |
|              |                 |                   |             |
|              |                 |                   |             |
|              |                 |                   |             |
|              |                 |                   |             |
|              |                 |                   |             |
|              |                 |                   |             |
|              |                 |                   |             |
|              |                 |                   |             |
|              |                 |                   |             |
|              |                 |                   |             |
|              |                 |                   |             |
|              |                 |                   |             |

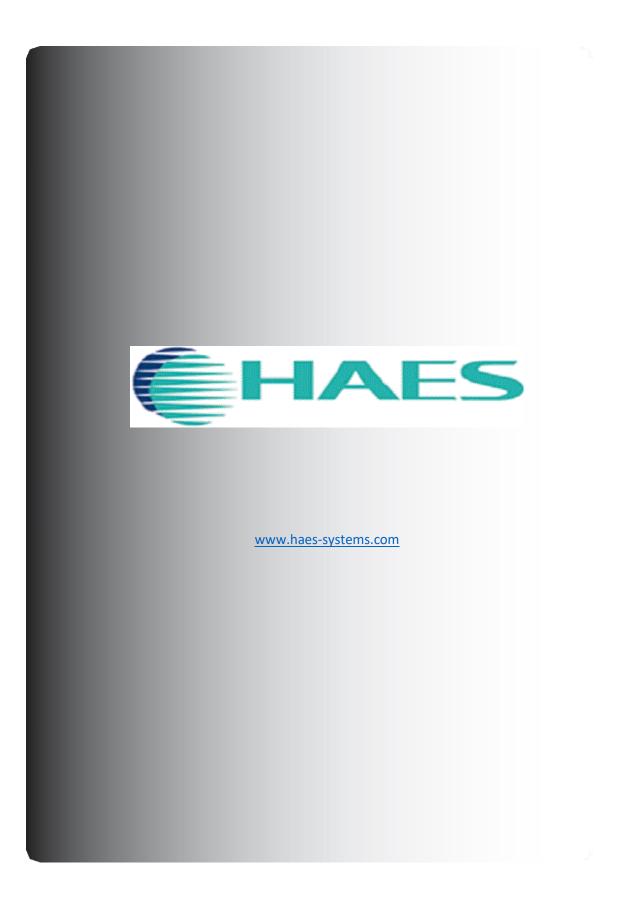